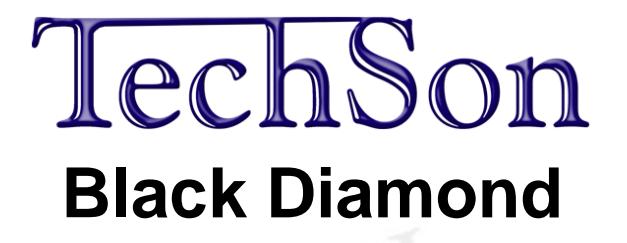

# **TC-DVR BD20xx Digitális Videórögzítő**

# **8/16 Csatorna**

# **Felhasználói kézikönyv**

**VER X4K(A01)-V1.0**

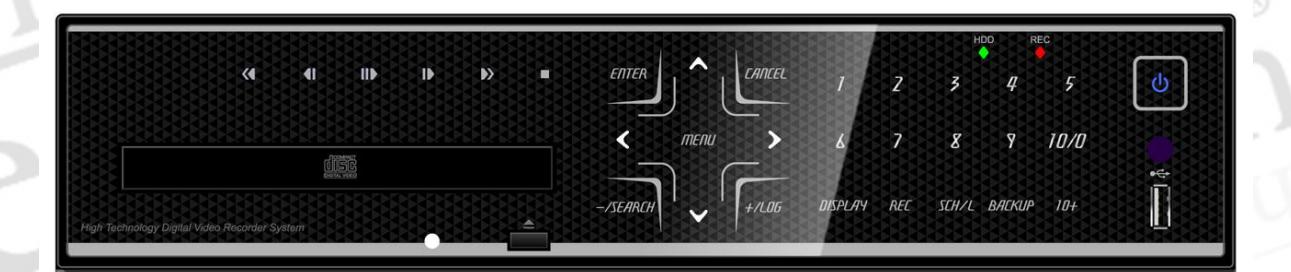

- Köszönjük, hogy megvásárolta ezt a digitális videórögzítőt.
- A digitális videórögzítő használata előtt olvassa el figyelmesen a használati útmutatót.
- Kérjük, hogy a használati útmutatót könnyen hozzáférhető helyen tárolja.
- Mielőtt harmadik fél által gyártott kamerát, monitort, riasztót/jelzőt vagy számítógépet csatlakoztatna és üzembe helyezne, kérjük, a megfelelő működés érdekében tanulmányozza át a vonatkozó használati utasítást.

# **BIZTONSÁGI ELŐÍRÁSOK**

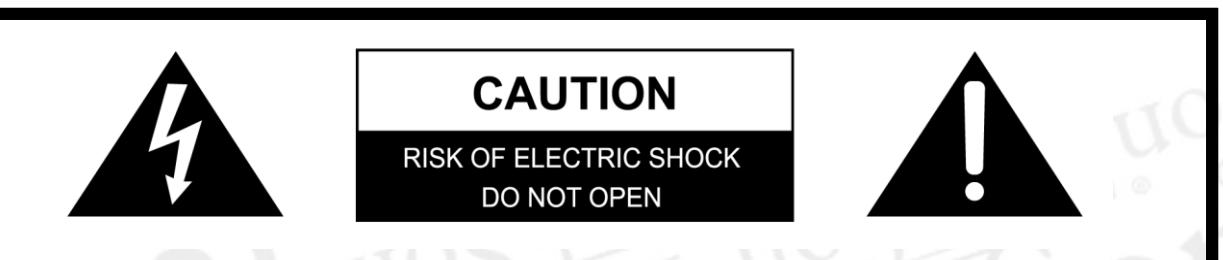

## **FIGYELMEZTETÉS**

**AZ ÁRAMÜTÉS VESZÉLYÉNEK ELKERÜLÉSE VÉGETT, NE TÁVOLÍTSA EL A BURKOLATOT (HÁTLAPOT). A KÉSZÜLÉK BELSEJÉBEN NINCSENEK A FELHASZNÁLÓ ÁLTAL JAVÍTHATÓ ALKATRÉSZEK. AZ ESZKÖZ JAVÍTÁSÁT BÍZZA SZAKÉPZETT SZERELŐKRE.**

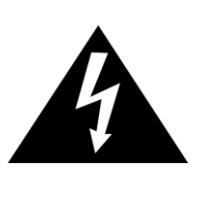

A egyenlő oldalú háromszögben elhelyezkedő villám a felhasználót szigetelés nélküli nagyfeszültségű áram jelenlétére figyelmezteti. Ez az áramfeszültség olyan mértékű lehet, hogy a felhasználót áramütéssel veszélyeztetheti.

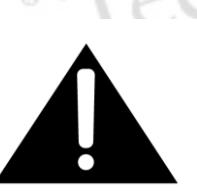

Az egyenlő oldalú háromszögben elhelyezkedő felkiáltójel a felhasználót a kezelési útmutatóban megtalálható kiemelten fontos működtetési és karbantartási utasításokra figyelmezteti.

### **FIGYELMEZTETÉS:**

**TŰZ ÉS ELEKTROMOS ÁRAMÜTÉS VESZÉLYÉNEK MEGELŐZÉSE ÉRDEKÉBEN ÓVJA A KÉSZÜLÉKET AZ ESŐTŐL ÉS A NEDVESSÉGTŐL.**

# Tartalomjegyzék

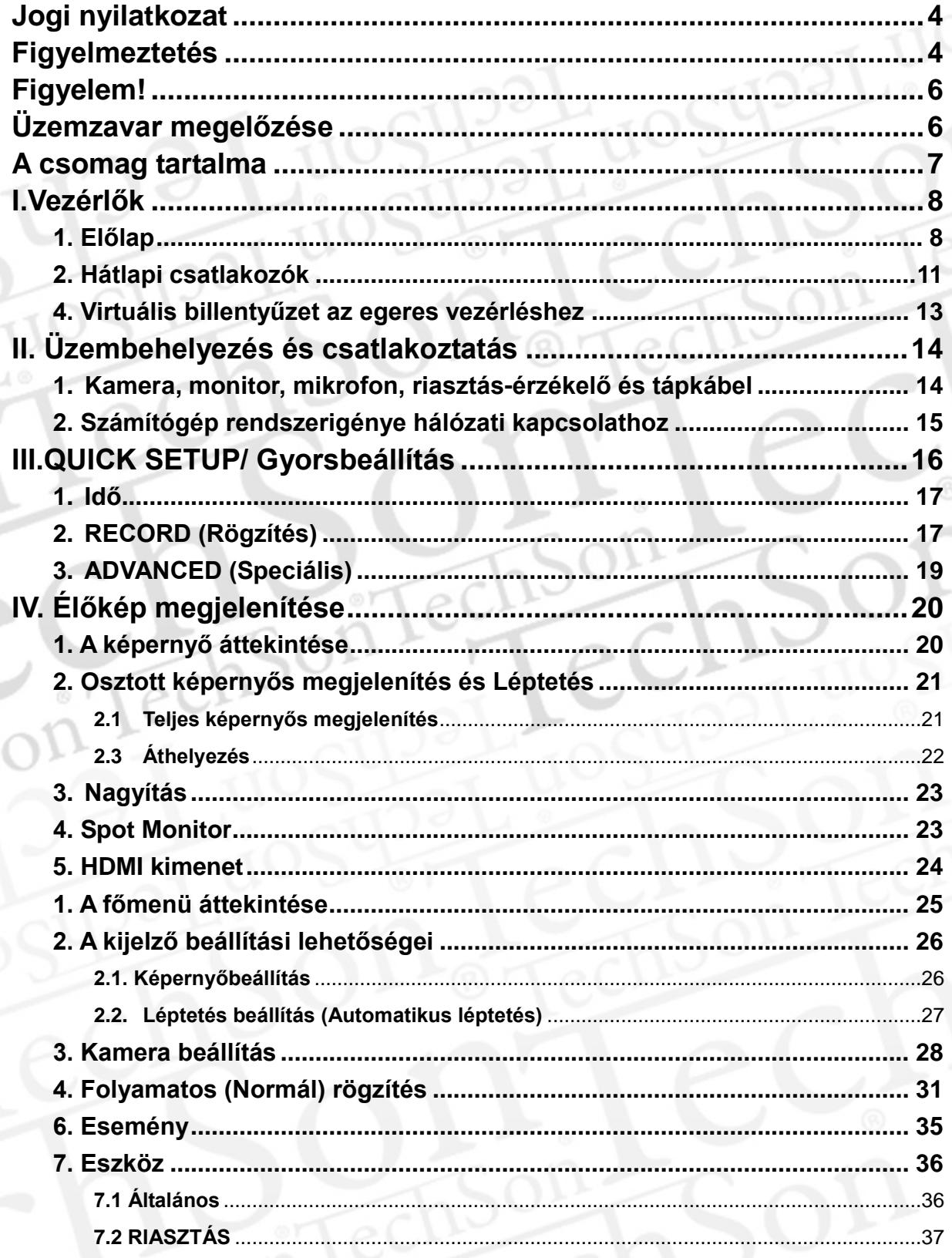

TechSon Digitális Videórögzítő

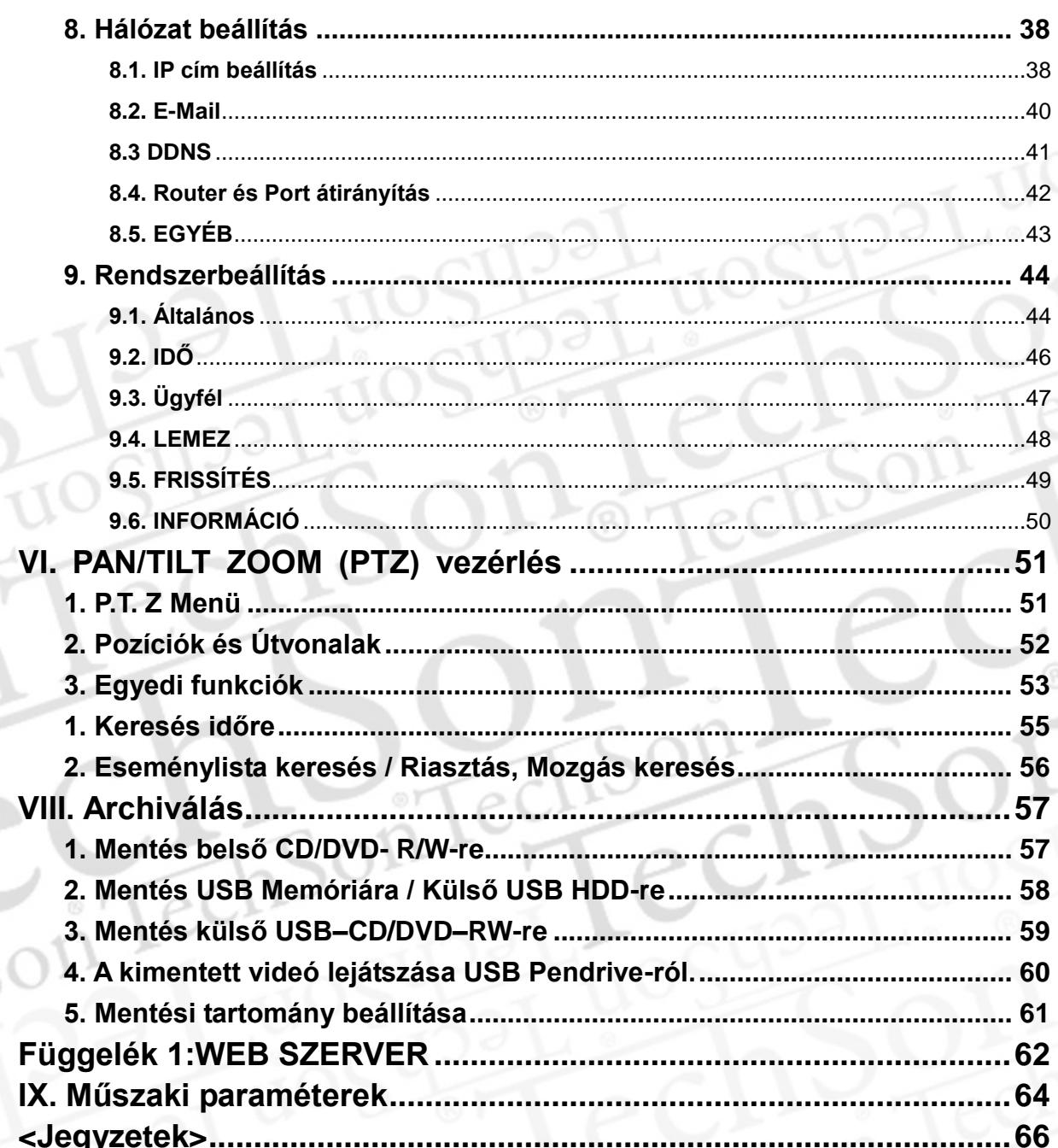

### <span id="page-4-0"></span>**Jogi nyilatkozat**

- A könyv kiadása idején a felhasználói útmutatóban található információk véleményünk szerint pontosak és megbízhatóak. A könyvben található információk bejelentés nélkül megváltozhatnak. A könyv módosított vagy új kiadása tartalmazza ezeket a változtatásokat.
- Nem vállalunk felelősséget a digitális videórögzítő, a szoftver, a merevlemezek, a számítógép, a perifériák vagy a nem támogatott/jóváhagyott eszközök nem megfelelő működtetésének és meghibásodásának köszönhető adatmódosulásból és veszteségből eredő károkért.

### <span id="page-4-1"></span>**Figyelmeztetés**

- Ne takarja le a ventilátor nyílását a külső burkolaton. A készülék felmelegedésének megelőzése érdekében hagyjon legalább 5 cm távolságot a ventilátor és a nyílás körül.
- Ne helyezzen fémtárgyakat a készülékbe a nyílásokon keresztül. Ez maradandóan károsíthatja a digitális videórögzítőt. Ilyen esetben azonnal kapcsolja ki a készüléket, és távolítsa el a tápkábelt a hálózati csatlakozóból. Vegye fel a kapcsolatot a berendezés forgalmazója által megbízott, szakképzett szerelővel.
- Ne kísérelje meg szétszerelni a készüléket, és ne próbálja a készülék alkatrészeit megváltoztatni, hacsak a használati utasítás ezt nem jelzi. A készülék szétszerelése és módosítása nagyfeszültségű áramütést okozhat. A készülék belső vizsgálatát, módosítását és javítását a forgalmazó által megbízott szakképzett szerelők végezhetik el.
- A készülék működését azonnal állítsa le, ha az füstöt, vagy ha ártalmas kigőzölgést bocsát ki. Ha nem így tesz, az tüzet vagy áramütést okozhat. Ha mégis ez történik, azonnal kapcsolja ki a készüléket, és távolítsa el a tápkábelt a hálózati csatlakozóból. Ellenőrizze, hogy a füst és a kigőzölgés megszűnt-e. Kérje a DVR forgalmazójának segítségét.
- Állítsa le a készülék működését, ha nehéz tárgy esett rá, vagy ha a burkolat sérült. Ne üsse meg vagy rázza meg a készüléket. Ha nem így tesz, az tüzet vagy áramütést okozhat. Ilyen esetben azonnal kapcsolja ki a készüléket, és távolítsa el a tápkábelt a hálózati csatlakozóból. Kérje a DVR forgalmazójának segítségét.
- Ne engedje, hogy a készülék vízzel vagy más folyadékkal érintkezzen vagy elmerüljön benne. Ne engedje, hogy víz érje a készülék belsejét. A DVR nem vízálló. Ha a készülék külső felülete folyadékkal vagy sós levegővel érintkezik, törölje szárazra puha, nedvszívó anyaggal. Ha víz vagy más idegen anyag kerülne a készülék belsejébe, azonnal kapcsolja ki a készüléket, és távolítsa el a tápkábelt a hálózati csatlakozóból. A készülék használatának folytatása tüzet vagy áramütést okozhat. Kérje a DVR forgalmazójának segítségét.
- A készülék tisztításához és karbantartásához ne használjon alkoholt, benzint, hígítót vagy más gyúlékony anyagot tartalmazó szert. Ezen anyagok használata tüzet okozhat. Rendszeresen használjon száraz anyagot és távolítsa el a készüléken felgyülemlett port és szennyeződést. Poros, párás vagy olajos környezetben a ventilátor körül vagy a burkolat nyílásaiban hosszú idő alatt felgyülemlett szennyeződés megtarthatja a nedvességet és rövidzárlatot okozhat, ami tűz kialakulásához vezethet.
- A tápkábelt ne vágja el, ne tegyen benne kárt, ne módosítsa, és ne helyezzen rá nehéz tárgyakat. Ha mégis így tesz, az elektromos rövidzárlatot okozhat, ami tüzet vagy áramütést idézhet elő.
- Ne kezelje a készüléket, illetve a tápkábelt nedves kézzel. Ha nedves kézzel nyúl hozzá, az áramütéshez vezethet. Mikor kihúzza a kábelt, ügyeljen, hogy a csatlakozódugónál fogva húzza meg. A kábel rugalmas részének feszítése megrongálhatja és veszélyeztetheti a kábelt és a szigetelés épségét, és lehetségessé válik tűz vagy elektromos áramütés kialakulása.
- Kizárólag az ajánlott műszaki kiegészítőket alkalmazza. A közvetlenül nem ajánlott áramforrások használata túlmelegedéshez, a készülék károsodásához vezethet, és tüzet, elektromos áramütést és más veszélyhelyzetet okozhat.
- A készülék elemét ne helyezze hőforrás közelébe, illetve ne tegye ki közvetlen hő vagy tűz hatásának. Szintén ne tegye vízbe. Ezek a hatások mind károsíthatják az elemet és maró folyadék szivárgását, tüzet, elektromos áramütést, robbanást vagy más komoly sérülést okozhatnak.
- Az elemet ne szedje szét, ne módosítsa, és ne tegye ki hő hatásának. A robbanás komoly veszélyt jelenthet. Azonnal öblítse bő vízzel a test bármely részét, beleértve a szemet és szájat, vagy a ruházatot, ami érintkezik az elem belső tartalmával. Ha a szem vagy száj érintkezik ezzel az anyaggal, azonnal öblítse bő vízzel, és kérjen orvosi segítséget.
- Kerülje el az elemek leejtését, és ne tegye ki őket erőteljes ütésnek, mert az kárt tehet a burkolatukban. Ha így tesz, az szivárgáshoz vezethet és sérülést okozhat.
- Óvja az elemek érintkezőit a fémtárgyak, például kulcstartó okozta rövidzárlattól. Ez túlmelegedéshez, égési és egyéb sérülésekhez vezethet.
- A készülékhez adott adapter és tápkábel kizárólag ehhez a digitális videórögzítőhöz készült. Ne használja őket más termékekkel vagy elemekkel együtt. Ha mégis így tesz, az tűzveszéllyel és egyéb veszélyhelyzetekkel járhat.

### <span id="page-6-0"></span>**Figyelem!**

 A készülék működtetése közben az előírt hőmérsékleti és nedvességi mutatókat, illetve az áramforrásra vonatkozó előírásokban előírt értékhatárokat ne lépje túl. Ne használja a készüléket szélsőséges környezetben, ahol magas a hőmérséklet vagy a páratartalom. A berendezést +0°C – +40°C (32°F – 104°F) közötti hőmérsékleten és 90 % alatti páratartalomnál használja. A készülék működtetéséhez szükséges áramforrás: DC 12V 50/60Hz.

#### <span id="page-6-1"></span>**Üzemzavar megelőzése**

- Ne használja a készüléket erőteljes mágneses mezők közelében. Soha ne helyezze a DVR-t elektromos motorok és egyéb, erős elektromágneses mezőt generáló készülékek közelébe. Ha a készüléket erőteljes mágneses mező hatásának teszi ki, az üzemzavart okozhat, és a képadatok megsérüléséhez vezethet.
- Kerülje párakicsapódás okozta meghibásodást. Hideg és meleg hőmérséklet gyors változása kondenzáció (párakicsapódást) létrejöttét okozhatja a készülék külső és belső felszínén. Elkerülheti mindezt, ha a készüléket légmentesen záródó, visszazárható műanyag táskába helyezi, és mielőtt eltávolítaná a táskát, hagyja, hogy a készülék lassan átvegye a megváltozott hőmérsékletet.
- Ha a digitális videórögzítő belsejében pára csapódik ki, a párakicsapódás érzékelése után azonnal fejezze be a készülék használatát. Ha ilyenkor folytatja a készülék használatát, azt kárt tehet a készülékben. Húzza ki a tápkábelt a hálózati csatlakozóból, és mielőtt a készüléket újra használatba venné, várja meg, hogy a nedvesség teljesen elpárologjon belőle.

**Megjegyzés:** A gyártó nem vállal felelősséget a felhasználói beavatkozások, módosítások által okozott rádió vagy TV zavarásért.

#### **Figyelem!**

Nem megfelelő elem használata robbanást okozhat! A használt elemet a leírás szerint kezelje!

Az konnektor-aljzatot a készülékhez közel, könnyen elérhető helyen kell biztosítani.

# <span id="page-7-0"></span>**A csomag tartalma**

Kérjük, ellenőrizze a csomagot és tartalmát, található-e rajtuk látható sérülés. Ha bármelyik alkatrész sérült vagy hiányzik, ne próbálja meg az egységet használni, hanem azonnal keresse fel a szállítót. A készülék cserére csak az eredeti csomagolásában küldhető vissza.

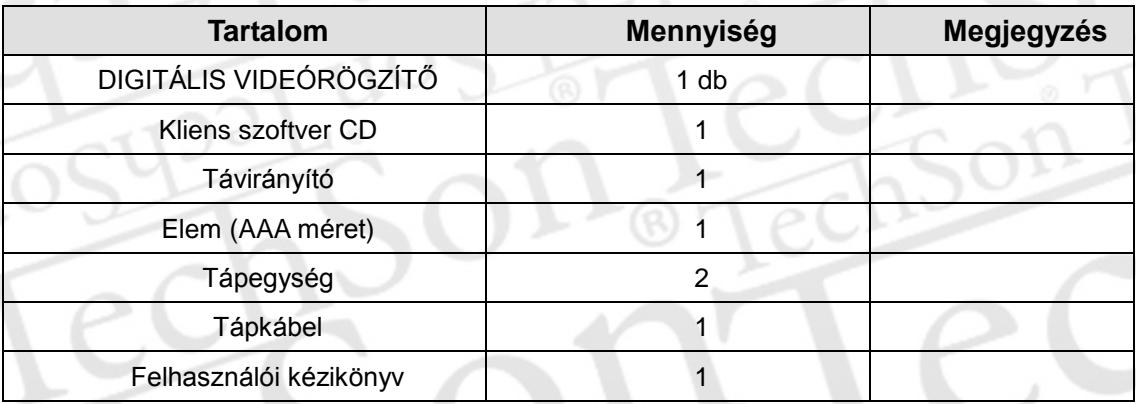

# <span id="page-8-0"></span>**I.Vezérlők**

# <span id="page-8-1"></span>**1. Előlap**

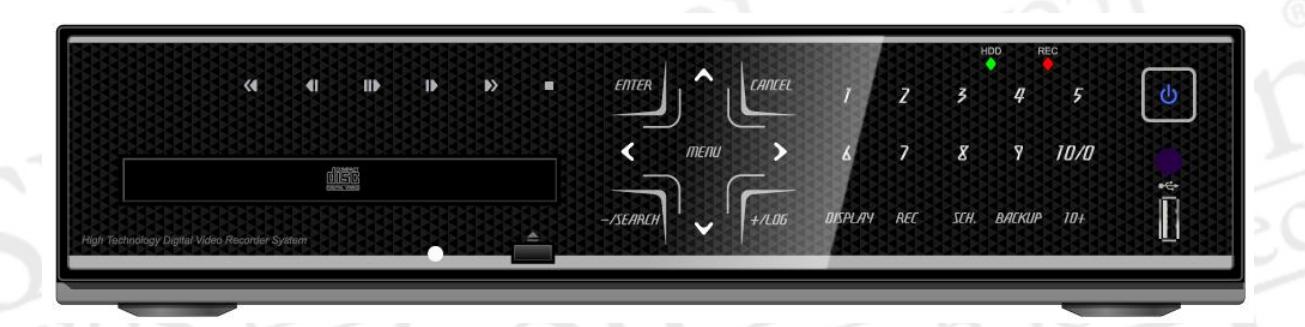

1. Üzemmód jelző: Három LED jelzi a digitáli videórögzítő állapotát.

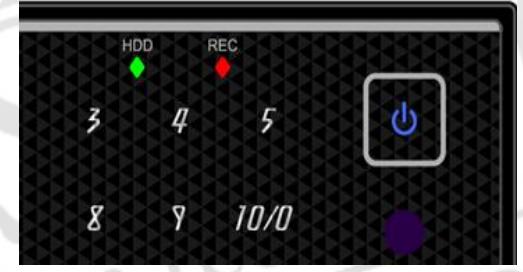

HDD (zöld),Felvétel (piros) és Power (kék)

2. Playback (Visszajátszás) / Record (Rögzítés) vezérlés: Ezek a funkciók visszajátszásnál használhatóak.

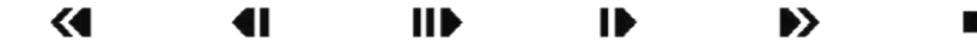

- **1)** [Állókép vagy Visszajátszás] : Ez a gomb a kimerevítéshez használható, vagy visszajátszás módban a lejátszáshoz.
- **2)** [Vissza lépés] : Ez a gomb az előző képkockára lépéshez használható Állókép üzemmódban.

**3)** [Visszatekerés] : Ez a gomb a gyors visszatekerést szolgálja Visszajátszás

módban.

- **4)** [Stop] : Ez a gomb állítja meg a visszajátszást.
- **5)** [Előre lépés]: Ez a gomb a következő képkockára előrelépéshez használható Állókép módban.
- **6)** [Gyors Előretekerés]: Ez a gomb a gyors előretekerést végzi Visszajátszás módban.
- 3. Menü gombok
	- 1) **ITIENU** [MENU] : Ennek a gombnak a megnyomásával a Főmenüt jeleníti meg.
	- 2) **ENTER** [ENTER] : A gomb megnyomásával menti a menü beállításait.
	- 3) **[ANCEL** [CANCEL] : A gomb megnyomásával a beállítások mentése nélkül lép ki a menüből.
		- **4)** [ / Keresés]
		- ① [ ] : A gomb megnyomásával a beállításnál az értéket csökkenti.
		- ② Keresés : Ezzel a gombal indítható az idő szerinti keresés. A kívánt dátumot és időt az iránygombokkal tudja kiválasztani. Az [Enter] gomb megnyomásával tudja a kiválasztott tartomány visszajátszását indítani.
	- $\frac{+}{106}$   $+$  / Eseménynapló]
		- ① [ + ] : A gomb megnyomásával a beállításnál az értéket növeli.
		- ② LOG : Ezzel a gombbal jeleníthető meg az eseménynapló-lista
- 4. Csatorna / Számgombok

Ezeknek a gomboknak számos funkciója van; elsősorban adatbevitelre és menüpontok kiválasztására szolgálnak. Számadatok bevitelére használhatja ezeket a gombokat a jelszavak beírásánál, csatorna és kamera kiválasztásánál, valamint a nap kiválasztására az időzítés funkción belül.

5. Funkció gombok

# DISPLAY REC SCH. BACKUP 10+

- 1) DISPLAY [Képernyő]: Ezzel a gombbal jeleníthető meg a kamerák képe osztottképernyős üzemmódban.
- 2) REC [Felvétel]: Ezzel a gombbal tudja a felvételt elindítani.
	- A gomb ismételt megnyomásával, vagy a Stop gomb megnyomásával a felvétel leáll.
- 3) SCH [Schedule/Ütemezés] : Ezzel a gombbal lehet az ütemezett felvételt indítani. A gomb ismételt megnyomásával az ütemezett felvétel újraindítható.
- 4) BACKUP [Biztonségi mentés] : Ezzel a gombbal tud a mentési menübe lépni.
- 5) 10+ : Ha 10 fölötti csatornaszámot szeretne kiválasztani, akkor először ezt a gombot nyomja meg. Pl: a "16"-os csatorna kiválasztásához nyomja meg ezt a gombot és a "6"-ost.

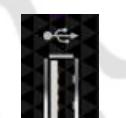

- 6. USB Port: USB csatlakozó pl. pendrive csatlakoztatására, a videofájlok mentéséhez, vagy a szoftver frissítéséhez.
- 7. Távirányító vevő:

Az érzékelőt ne takarja le, mivel a távirányítónak rá kell látnia. Az eltakarása a távirányító hibás működését okozhatja.

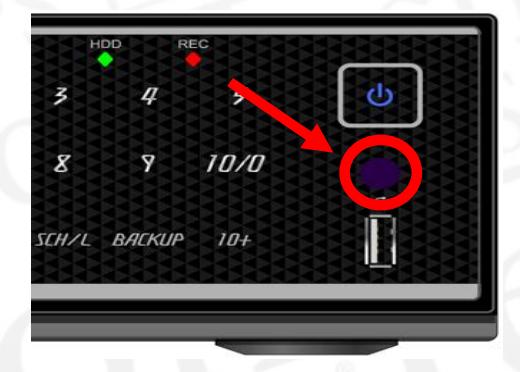

## <span id="page-11-0"></span>**2. Hátlapi csatlakozók**

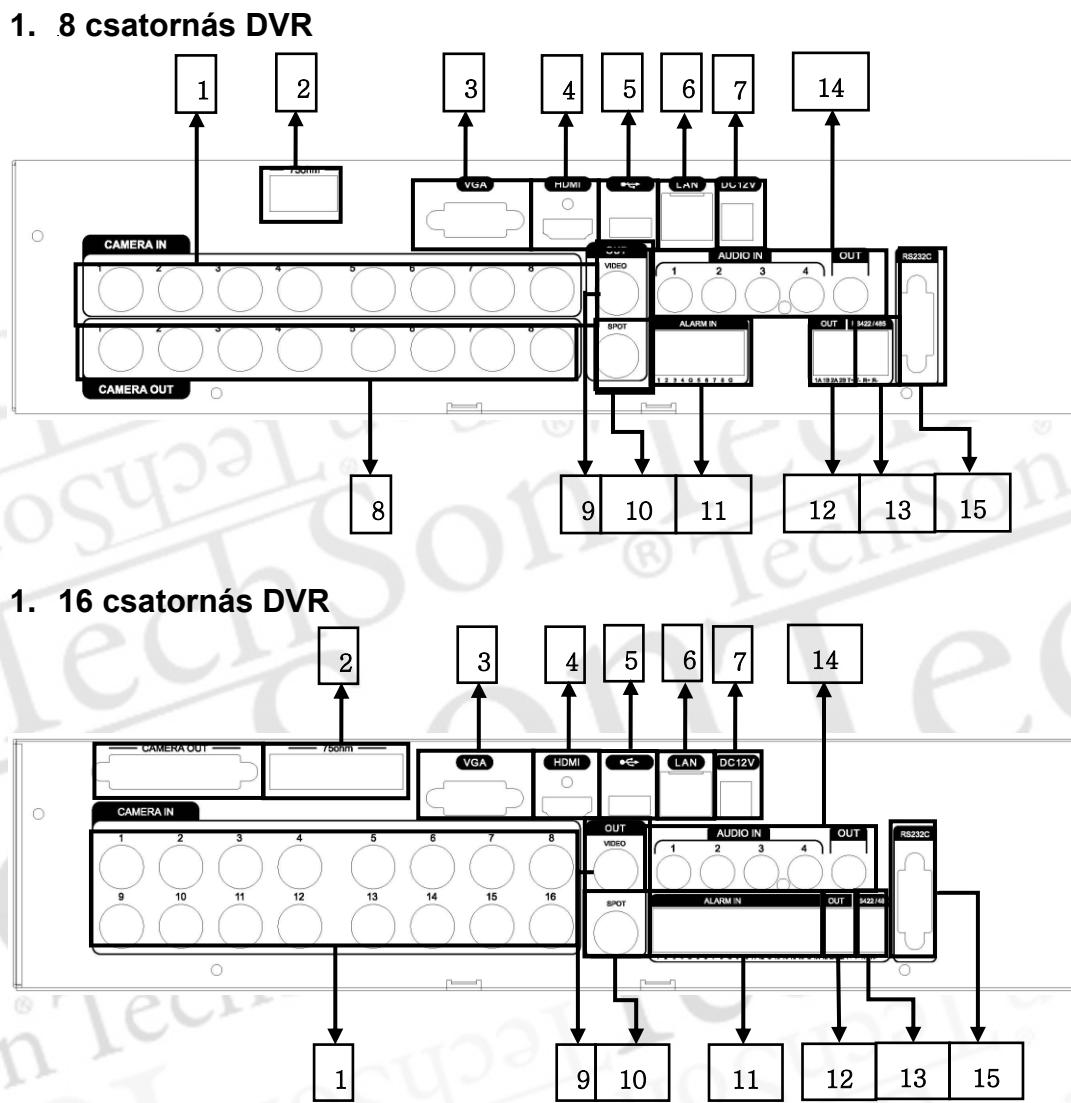

- 1) **Kamerabemenetek:** BNC bemeneti csatlakozók (1~8 vagy 1~16 kamerához)
- 2) **75 Ohm Lezárás** (1~8/ 1~16)
- 3) **VGA**: VGA kimeneti csatlakozó
- 4) **HDMI**: HDMI kimenet csatlakozó
- 5) **USB:** Külső USB eszköz csatlakoztatására.
- 6) **RJ-45 Ethernet Port:** LAN hálózat csatlakoztatására
- 7) **POWER**: DC tápfeszültség csatlakozó
- 8) **Kamera kimenetek**: Továbbhurkolt kimeneti csatlakozók (8 csatornás DVR: 8\*BNC, 16 csatornás DVR: D-SUB csatlakozó lengő BNC csatlakozókkal)
- 9) **Kompozit monitor kimenet**: Szabványos BNC kompozit videojel kimeneti csatlakozó.
- 10) **SPOT**: Spot kimeneti csatlakozó

Ċ

- 11) **Riasztás bemenetek**: 8/16 riasztás bemenet
- 12) RELÉ (Riasztás kimenet 1~2)
- 13) **RS-422/485**: PTZ kamera vezérlés.
- 14) **AUDIÓ Bemeneti / Kimeneti csatlakozók:** RCA (bemenetek : 4,kimenet: 1)
- 15) **RS-232C:** Csak szerviz célra!

## **3. Távirányító**

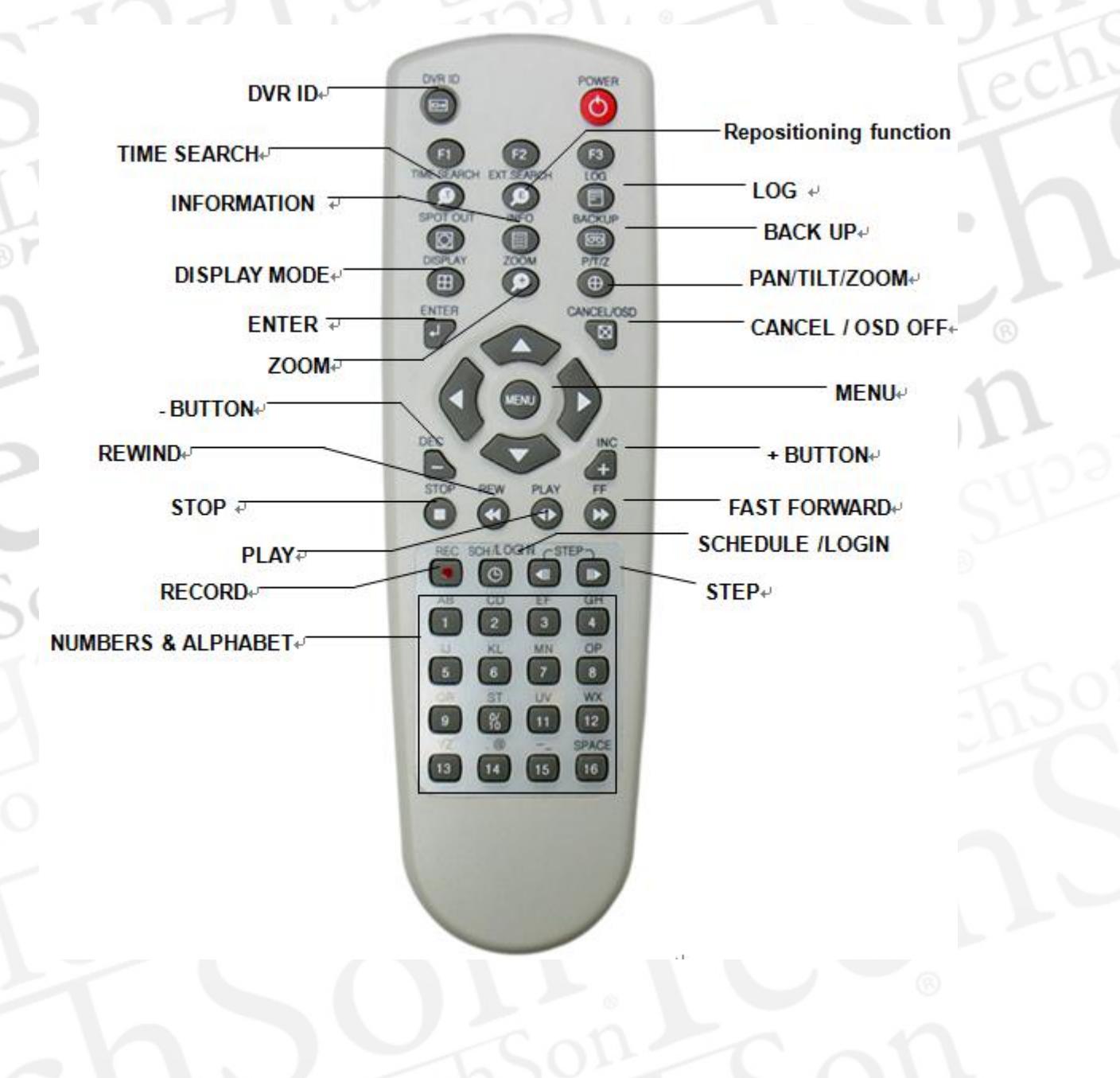

## <span id="page-13-0"></span>**4. Virtuális billentyűzet az egeres vezérléshez**

 Ez a DVR egérrel is vezérelhető. Csatlakoztassa az egeret az USB csatlakozóba használat előtt. Élőkép és visszajátszás módban, az egér jobb gombjának megnyomásával a következő virtuális vezérlőket (távirányítót és billentyűzetet) jeleníti meg a Jelszó és a Kamera Név megadásához.

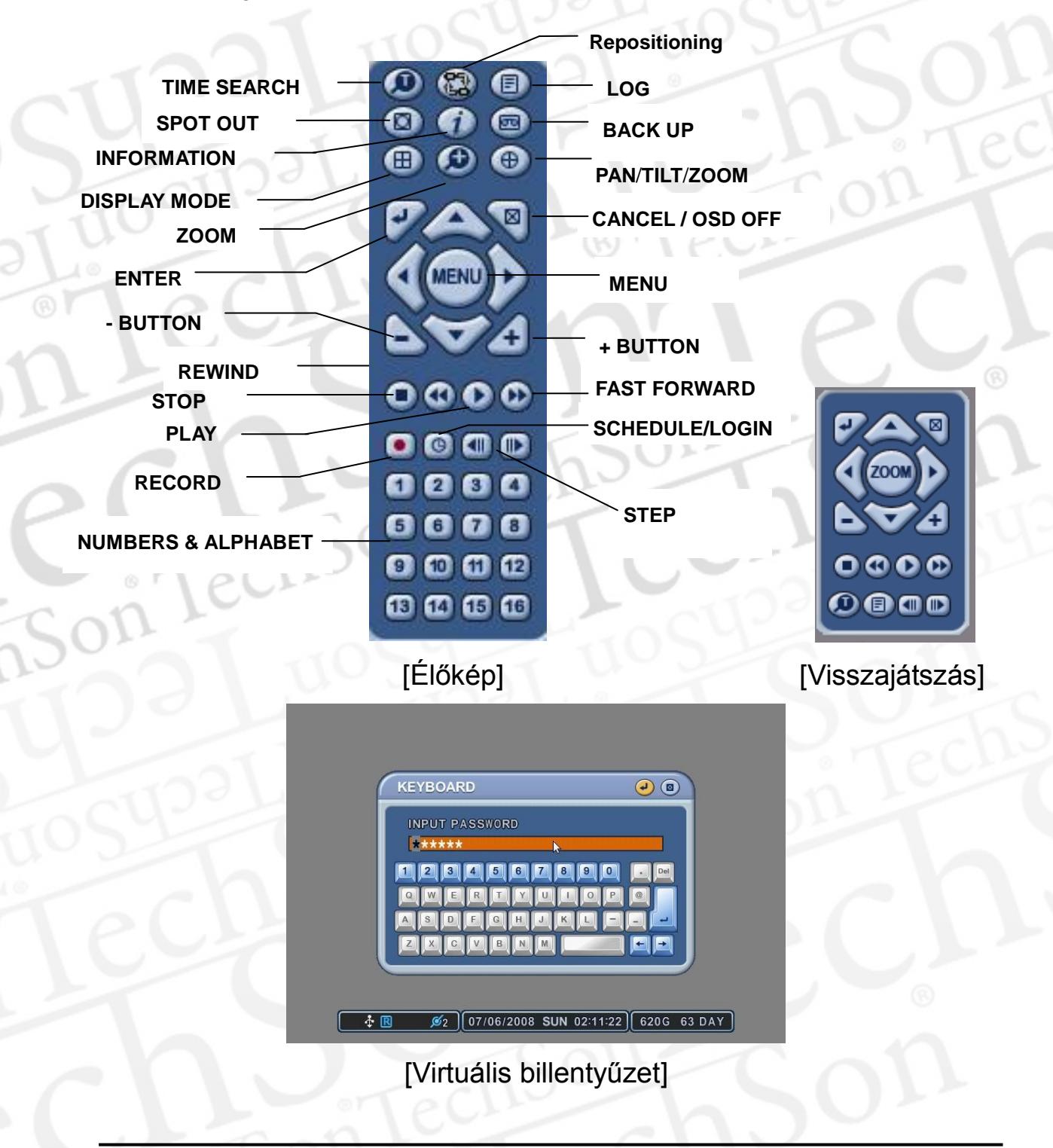

# <span id="page-14-0"></span>**II. Üzembehelyezés és csatlakoztatás**

<span id="page-14-1"></span>**1. Kamera, monitor, mikrofon, riasztás-érzékelő és tápkábel**

1-1. Rendszer csatlakoztatási ábra

A következő ábra a teljes rendszert mutatja

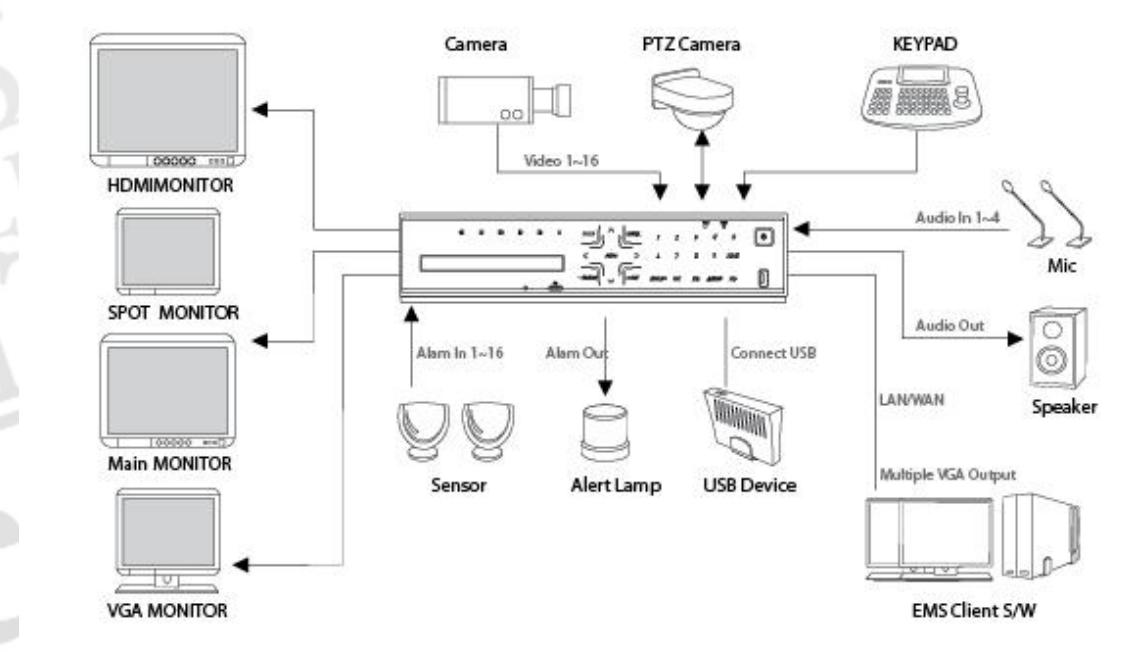

# <span id="page-15-0"></span>**2. Számítógép rendszerigénye hálózati kapcsolathoz**

- (a) Pentium-4 2.0GHz vagy jobb
- (b) 256MB RAM
- (c) Kijelző felbontása: 1024 x 768, 32 Bit
- (d) Windows XP, VISTA, Windows 7
- (e) 10/100-BaseT Ethernet Port
- (f) Microsoft DirectX 9.0c

A Kliensszámítógépen javasolta a DirectX 9.0c verzió használata. A DirectX 9.0c letölthető a Microsoft honlapjáról.

[\(www.microsoft.com/windows/directx\).](http://www.microsoft.com/windows/directx)

### *< Jogi nyilatkozat >*

**A távoli betekintés hálózaton keresztül nem minden számítógépen működik, működése függhet a számítógép beállításaitól és a hardvereszközöktől.**

# <span id="page-16-0"></span>**III.QUICK SETUP/ Gyorsbeállítás**

Kapcsolja be a DVR-t az előlapi [POWER] gombbal. A bekapcsolás folyamata kb 30 másodperc, utána megjelenik az élőkép.

- 1) Állítsa le a rögzítést mielőtt a "Gyors beállítás" menübe belép. Rögzítés közben a z idő beállítása és a felvétel beállítás nem lehetséges.
- 2) A belépéshez adja meg a jelszót a számgombok segítségével.

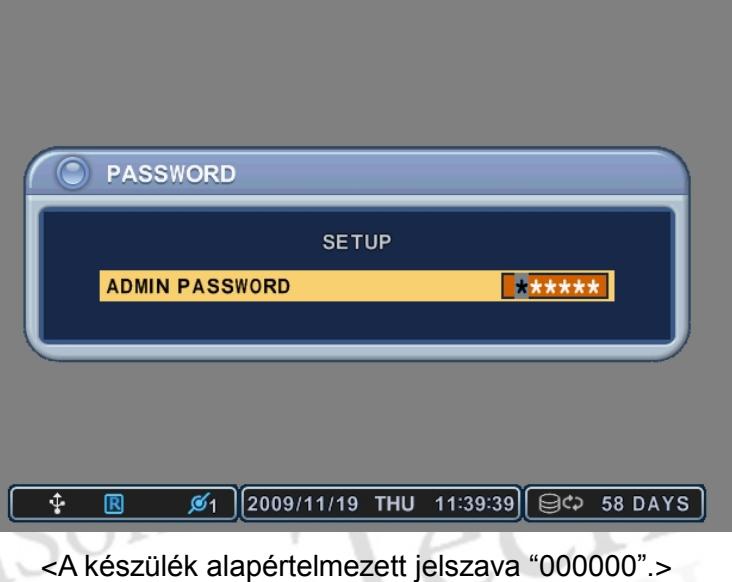

- 3) A [MENU] gomb megjnyomására mejelenik a QUICK SETUP (Gyors Beállítás) menü.
- 4) QUCIK SETUP menübe lépéshez a jelszót meg kell adni.
- 5) Használja a nyíl [<sup> $\blacktriangleright$ </sup>] gombokat a menüpontok kiválasztásához, najd nyomja meg az **[ENTER]** gombot a megerősítéshez.

# **1. Idő**

<span id="page-17-0"></span>A digitális videórögzítő első bekapcsolásakor fontos a dátum és az idő pontos beállítása.

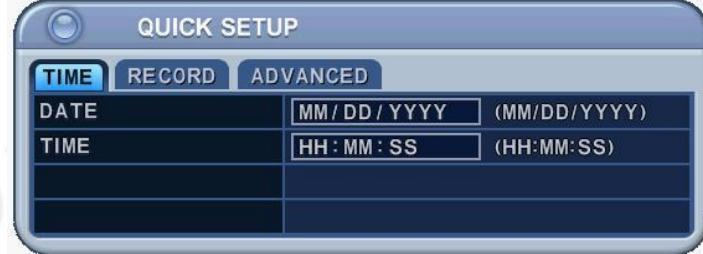

- 1) Válassza ki az "Idő" lapot a nyíl gombok segítségével.
- 2) Lépjen a "Dátum" és az Idő" mezőkre, és a távirányító számgombjainak segítségével vagy a "+/-" gombokkal állítsa be a pontos értéket.
- 3) Nyomja meg az **[Enter]** gombot, a változtatás mentéséhez. Nyomja az **[ESC]** gombot, a változtatás elvetéséhez és kilépéshez.

# **2. RECORD (Rögzítés)**

<span id="page-17-1"></span>Ez a felvétel beállításának egyszerű módja.

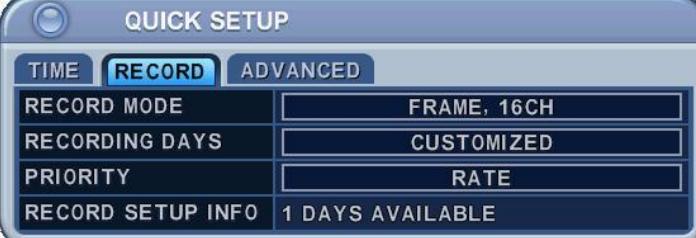

### 2-1. RECORD MODE (Rögzítési mód)

- 1) Válassza ki a "RECORD MODE" lapot a nyíl gombok segítségével.
- 2) Válassza ki a kívánt rögzítési módot a "+/-" gombokkal.
- 3) Nyomja meg az **[Enter]** gombot, a változtatás mentéséhez. Nyomja az **[ESC]** gombot, a változtatás elvetéséhez és kilépéshez.

### **● 8 Csatornás DVR**

• CIF, 8 csatorna: Minden csatorna CIF felbontásban rögzítve (PAL: 360 x 288). • FIELD, 8 csatorna: Minden csatorna FIELD felbontásban rögzítve (PAL: 720 x 288). • FRAME, 8 csatorna: Minden csatorna FRAME felbontásban rögzítve (PAL: 720 x 576). • FRAME + CIF : Az 1. csatorna FRAME (720 x 576), a többi CIF (360 x 288) felbontásban

### RÖGZÍTÉSI <sup>rögzítve</sup>

#### MÓD **● 16 Csatornás DVR**

• CIF, 16 csatorna: Minden csatorna CIF felbontásban rögzítve (PAL: 360 x 288). • FIELD, 16 csatorna: Minden csatorna FIELD felbontásban rögzítve (PAL: 720 x 288). • FRAME, 16 csatorna: Minden csatorna FRAME felbontásban rögzítve (PAL: 720 x 576). • FRAME + CIF : Az 1. csatorna FRAME (720 x 576), a többi CIF (360 x 288) felbontásban **ögzítve** 

2.2. RECORD DAYS (Rögzített napok)

- 1) Válassza ki a rögzíteni kívánt napok számát a "+/-" gombokkal.
- 2) Nyomja meg az **[Enter]** gombot, a változtatás mentéséhez.

Nyomja az **[ESC]** gombot, a változtatás elvetéséhez és kilépéshez.

### 2.3. PRIORITY (Prioritás)

- 1) Válasszon a "RATE" vagy a "QUALITY" beállítások között a "+/-" gombokkal.
- 2) "RATE" (Arány) : A DVR automatikusan a legnagyobb rögzítési sebességet állítja be.
- 3) " QUALITY" (Minőség): A DVR automatikusan a legjobb képminőséget állítja be.

2.4 RECORD SETUP INFO (Rögzítési beállítási információk)

Megjeleníti a képminőséget és a rögzítési sebességet.

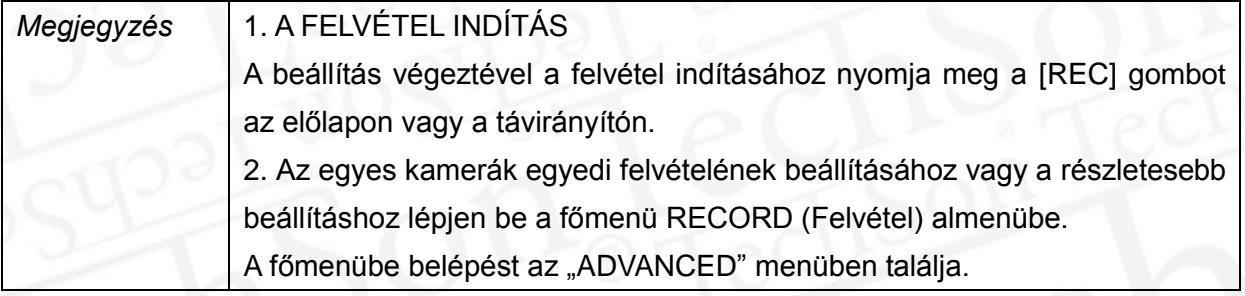

# <span id="page-19-0"></span>**3. ADVANCED (Speciális)**

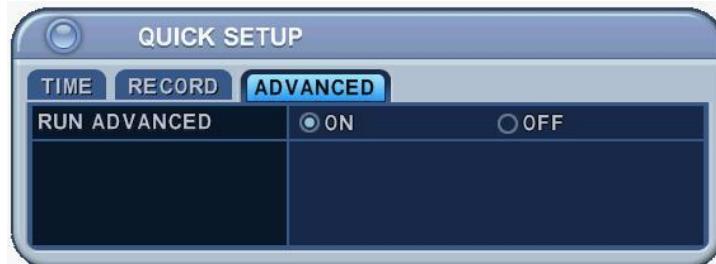

Válasszon a "BE" vagy a "KI" beállítások között a "+/-" gombokkal.

- 1) "BE": A normál főmenü kiválasztása. Nyomja meg az **[Enter]** gombot, a változtatás mentéséhez.
	- Lépjen ki a "QUICK SETUP" menüből, az "ESC" gomb megnyomásával.
	- Nyomja meg a "MENU" gombot a fömenübe lépéshez.
- 2) "KI" : A "QUICK SETUP" menü kiválasztása.
- 3) A főmenüből a "QUICK SETUP" menübe visszalépni a "KIJELZŐ" menüpontban lehet. Lásda a "KIJELZŐ" menü leírását.

# <span id="page-20-0"></span>**IV. Élőkép megjelenítése**

# <span id="page-20-1"></span>**1. A képernyő áttekintése**

Rögzítési mód

#### Eseménykijelző

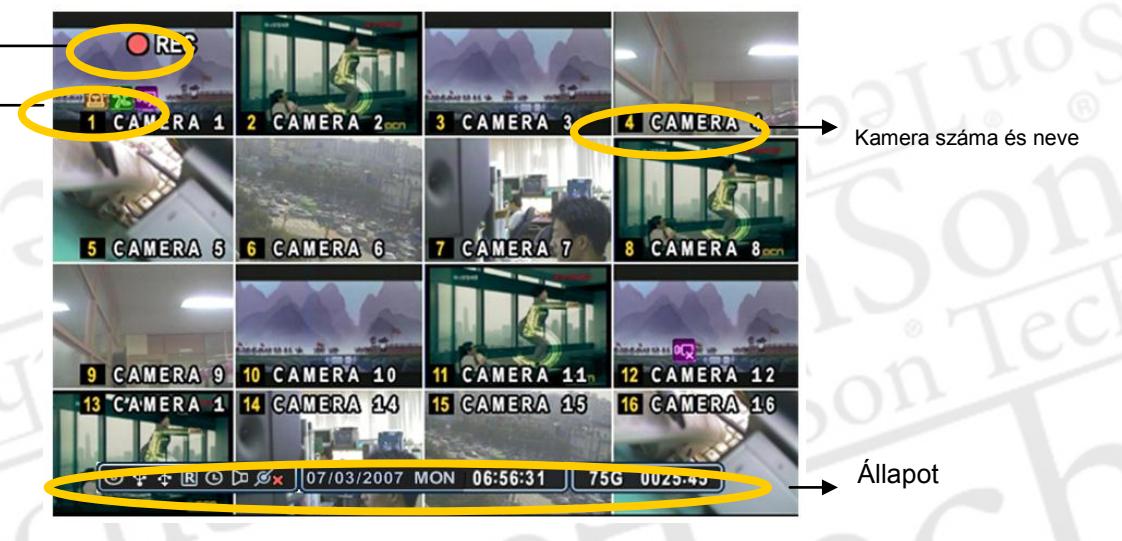

### (1) (2) (3) 血鬼叹

1.

- (1) **Riasztás** érzékelés: Kijelzi az aktív riasztás bemeneteket. Eltüntetéséhez nyomja meg a [CANCEL/ESC] gombot a távirányítón, vagy a [CLR] gombot az előlapon.
- (2) **Mozgásérzékelés** kijelzés. Eltüntetéséhez nyomja meg a [CANCEL/ESC] gombot a távirányítón, vagy a [CLR] gombot az előlapon.
- (3) **Videojelvesztés** kijelzés. Eltüntetéséhez nyomja meg a [CANCEL/ESC] gombot a távirányítón, vagy a [CLR] gombot az előlapon.
- (1) (2) (3) (4) (5) (6) (7)

#### $\boxed{\odot \ddagger \ddagger \mathbb{R} \odot \mathbb{D} \mathscr{L} \mathsf{x}}$ 2.

- (1) Jelzi, hogy a beépített **CD/DVD-R/W** csatlakoztatva van. Kék színre vált a biztonsági mentés alatt.
- (2) Jelzi, hogy az **előlapi USB** csatlakozóra eszköz van csatlakoztatva. Kék színre vált a biztonsági mentés alatt.
- (3) Jelzi, hogy a DVR éppen felvesz
- (4) Jelzi, hogy a DVR **Ütemezett Felvétel** módban van. Kék színre vált, ha az ütemezett felvétel megkezdődik
- (5) Lejátszás közben kék színnel jelzi a kijelölt időtartamra vonatkozóan **Hangadat**  tárolását.
- (6) A hálózatra csatlakozó **kliensek számát** mutatja.(MAX:3)

### $\frac{3}{3}$   $\left[ \frac{2003/04/03}{25} \right]$  THU 06:56:31  $\left[ \frac{1}{2} \right]$  Dátum és idő kijelzés

4. **[B¢p 0345:22]** A merevlemezen rendelkezésre álló tárolókapacitást, ill a még rendelkezésre álló tárolókapacitást órában és percben becsült értékét mutatja. Ha a maradék kapacitás kisebb, mint 4GB, akkor egy kék "Újraírás" ikon jelenik meg.

# <span id="page-21-0"></span>**2. Osztott képernyős megjelenítés és Léptetés**

### <span id="page-21-1"></span>**2.1 Teljes képernyős megjelenítés**

Bármelyik kamerakép átkapcsolható teljes képernyős üzemmódba a kívánt kamera számának megfelelő gomb lenyomásával

### **2.2 Osztott képernyős megjelenítés és Léptetéses megjelenítés**

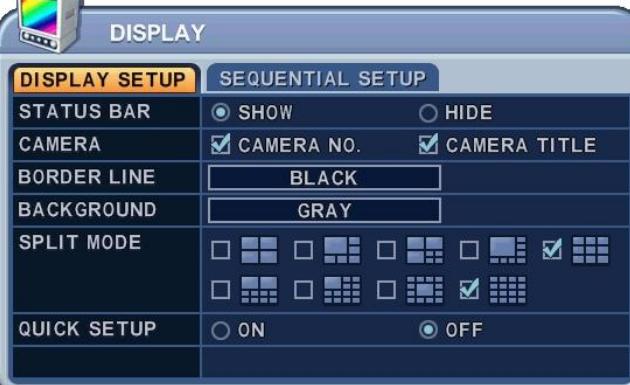

Az osztott képernyős üzemmódhoz nyomja meg a **[DISPLAY]** gombot. Amíg a 16-os osztott képet látja, a **[DISPLAY]** gomb 1 másodpercig tartó megnyomására a teljes képernyős léptetés indul. Megadható a léptetés módja és az egy kamerán eltöltött időtartam. További információkért és a beállítások részleteiért lásd a **"Léptetés beállítás"** menüben. Ha a léptetési üzemmódot nem állította be, a képernyő négy képernyős üzemmódba lép léptetési üzemmód helyett.

<Megjegyzés>

- 8 csatornás DVR: Alapértelmezésben 9 csatornás megjelenítés.
- 16 csatornás DVR: Alapértelmezésben 16 csatornás megjelenítés.

### **2.3 Áthelyezés**

<span id="page-22-0"></span>A kameraképek a képernyőn tetszőlegesen áthelyezhetők.

### 2.3.1Virtuális távirányító

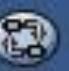

① Nyomja meg a gombot a virtuális távirányító, az egér segítségével.

Ekkor a <sup>in</sup> ikon jelenik meg a képen. Mozgassa a <sup>i</sup>k**ont a kívánt pozícióba (válassza ki az** Ekkor a <sup>i</sup>k**ont**a kívánt pozícióba (válassza ki az áthelyezendő kameraképet).

② Nyomja meg annak a csatornának a számát, ahová szeretné áthelyezni. Nyomja meg az **[Enter]** gombot, a változtatás mentéséhez.

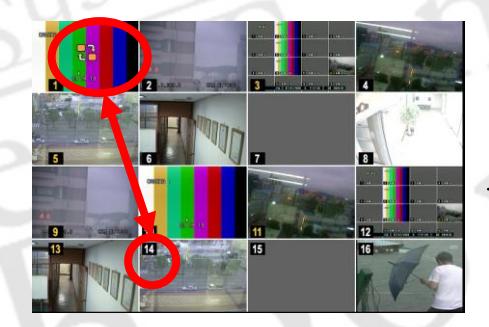

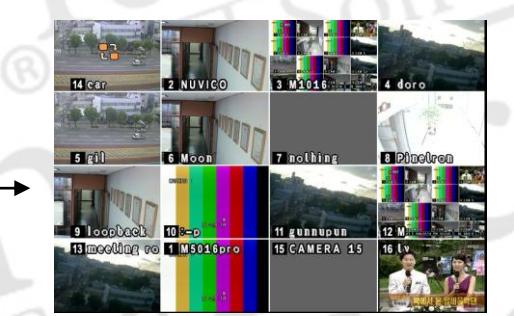

### 2.3.2. Távirányító

A távirányító (EXT.SEARCH) gombjának megnyomásával a <sup>1</sup>-1 jelölés jelenik meg a képernyőn.

### 2.3.3. Egér

Az egér segítségével húzza át a kiválasztott kamerát a kívánt helyzetbe.

# <span id="page-23-0"></span>**3. Nagyítás**

Élőkép vagy visszajátszás üzemmódban lehetőség van a kép egy részének kinagyítására.

- 1. Kapcsolja teljes képernyőre a nagyítandó kameraképet.
- 2. Nyomja meg a **[ZOOM]** gombot a távirányítón. Megjelenik a nagyítandó terület

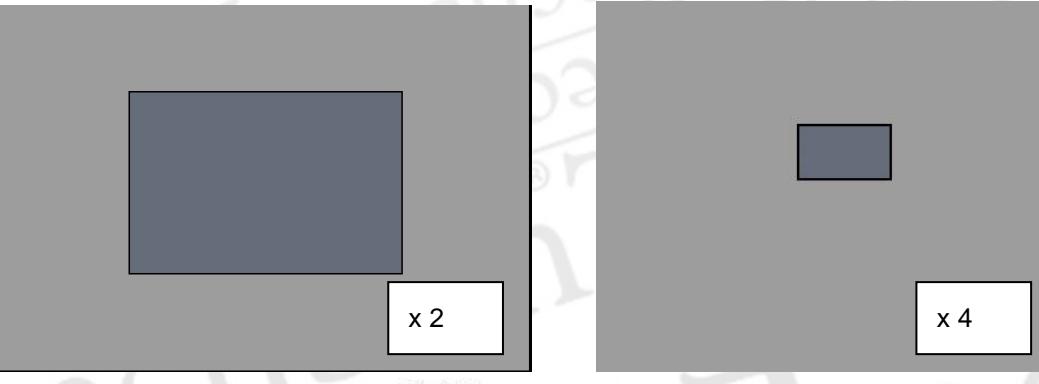

- 1. A terület mozgatható a nyíl [ $\blacktriangle$ <sup> $\blacktriangledown$ </sup> dombokkal.
- 2. [**+**] gombbal a nagyítás mértéke növelhető, a [ **-** ] gombbal csökkenthető.
- 3. A [**CANCEL**] gombbal visszatérhet a normál módba.

### <Megjegyzés>

Osztottképes módban a funkció nem működik.

# <span id="page-23-1"></span>**4. Spot Monitor**

A fő monitoron kívül csatlakoztathat egy második "Spot Monitor"-t, amelyen a kiválasztott csatornák jelennek meg, függetlenül a fő monitortól.

 Nyomja meg a **[Spot]** gombot a távirányítón, majd nyomja meg a csatorna számát, amit teljes képen kíván látni.

 Nyomja meg a **[Spot]** gombot kétszer, az automatikus kamerakép léptetéshez. A lépt etési idő megadása a "**Léptetés beállítás"** menüpontban lehetséges.

Riasztás jelzésre az adott csatorna teljes képernyős módra vált.

### <span id="page-24-0"></span>**5. HDMI kimenet**

A HDMI kimenet a felbontásának kiválasztása

 Nyomja meg az előlapon egyszerre az **[1] + [LOG]** gombokat legalább 5 másodpercig, utána a felbontás megváltozik a következő módon: AUTO  $\rightarrow$  1024 x 768  $\rightarrow$ 1280 x 720P  $\rightarrow$  1920 x 1080I  $\rightarrow$  1920 x 1080P.

※ *AUTO : Automatikusan felismeri a monitorról és beállítja a kimenet helyes felbontását.*

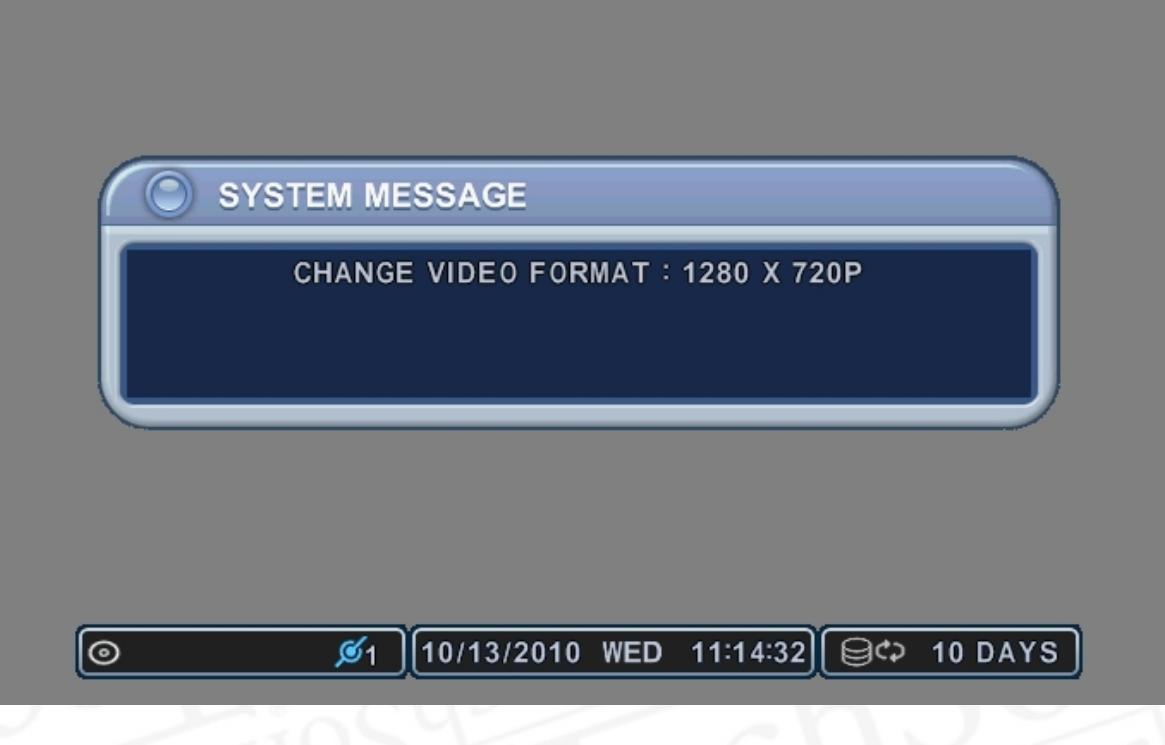

<Megjegyzés>

- 1. Ez a videófelbontás egyaránt vonatkozik HDMI és VGA kimenetre. Előfordulhat, hogy nem jelenik meg a kép a VGA monitoron, ha az nem tudja fogadni a magas felbontást.
- 2. Abban az esetben, ha a videót egyszerre akarja HDMI és VGA kimeneten megjeleníteni, állítsa be a legalacsonyabb felbontást.

# **V. A készülék használata**

# <span id="page-25-0"></span>**1. A főmenü áttekintése**

A DVR bekapcsolását követő kb. 30 másodpercig tartó inicializálás után az Élőképes megjelenítés képernyő látszik. A Főmenübe a [**MENU**] gomb megnyomásával léphet be. Ekkor megjelenik az adminisztrátori jelszót kérő ablak. A számgombok segítségével adja meg a jelszót. Az alapértelmezett jelszó "**000000**". A helyes jelszó megadása után a főmenü ablaka jelenik meg.

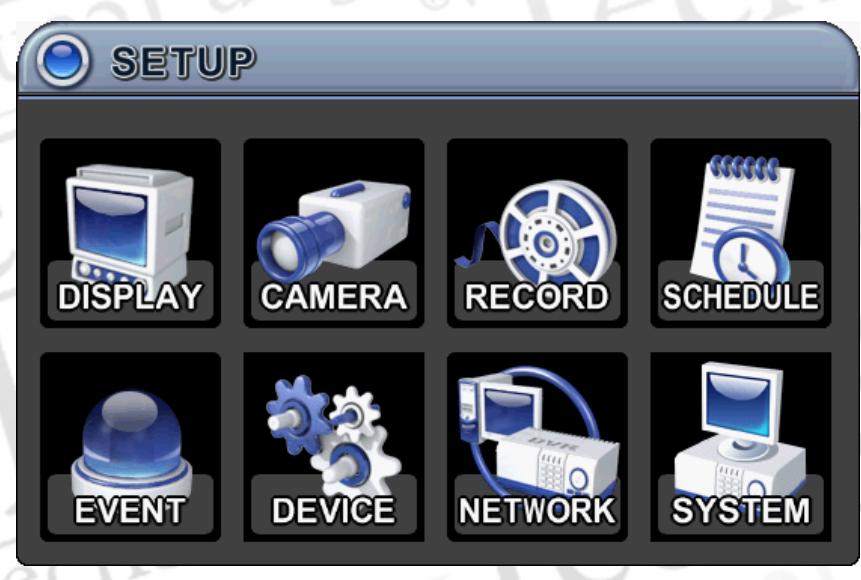

*<Megjegyzés>* A gyári alapbeállítás szerinti jelszó: [000000]. A DVR üzembe helyezése során ajánlott a jelszó megváltoztatása. Lásd "A rendszer beállítása" fejezetben.

- 1. A nyíl  $\blacktriangle \blacktriangledown \blacktriangle \blacktriangledown 1$  gombokkal kiválasztható a kívánt menüpont. A kijelölt menüpont színesre változik.
- 2. A kiválasztott menüpontba belépéshez nyomja meg az [ENTER] gombot. Ekkor az almenü megjelenik. A Bal / Jobb gombok [<sup>4</sup>] segítségével választhat a menüpont lapjai között. A kiválasztott lap színe **[Narancssárga]** színre változik.

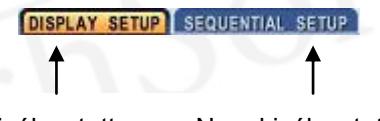

Kiválasztott Nem kiválasztott

*\* A lapok közti mozgás automatikusan menti a lapon történt változtatásokat.* Nyomja meg az **[Enter]** gombot, a változtatás mentéséhez. Nyomja az **[ESC]** gombot, a változtatás elvetéséhez és kilépéshez.

# <span id="page-26-0"></span>**2. A kijelző beállítási lehetőségei**

### <span id="page-26-1"></span>**2.1. Képernyőbeállítás**

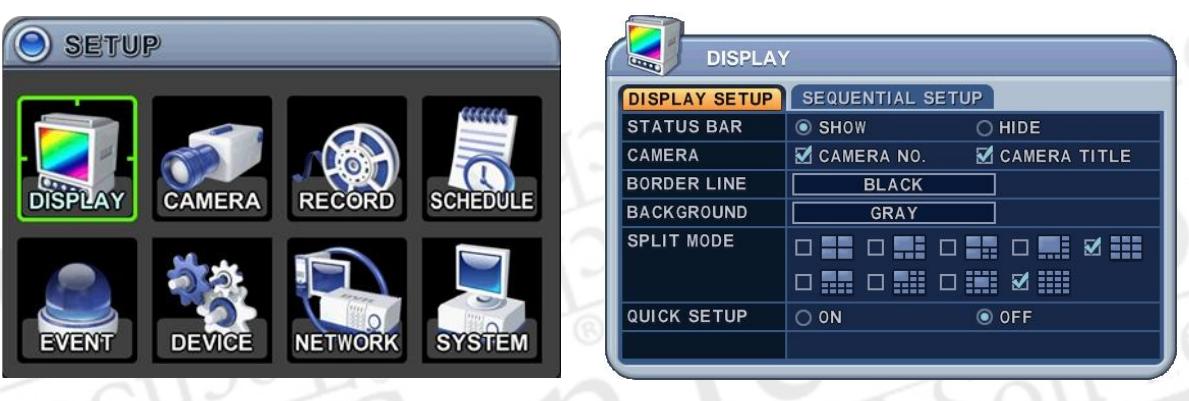

- 1. A nyíl  $\begin{bmatrix} \blacktriangle \blacktriangledown \blacktriangle \blacktriangledown \end{bmatrix}$  gombokkal válassza ki a "KIJELZŐ" menüpontot. A menübe belépéshez nyomja meg az [ENTER] gombot.
- 2. A Bal / Jobb gombok [<sup>4</sup>] segítségével választhat a menüpont lapjai között ( ). A kiválasztott lap színe **[Narancssárga]** színre változik.
- 3. A Le [▼] gombbal választhat az almenü pontjai között.
- 4. A **[-, +]** gombokkal módosíthatja a kiválasztott értéket.

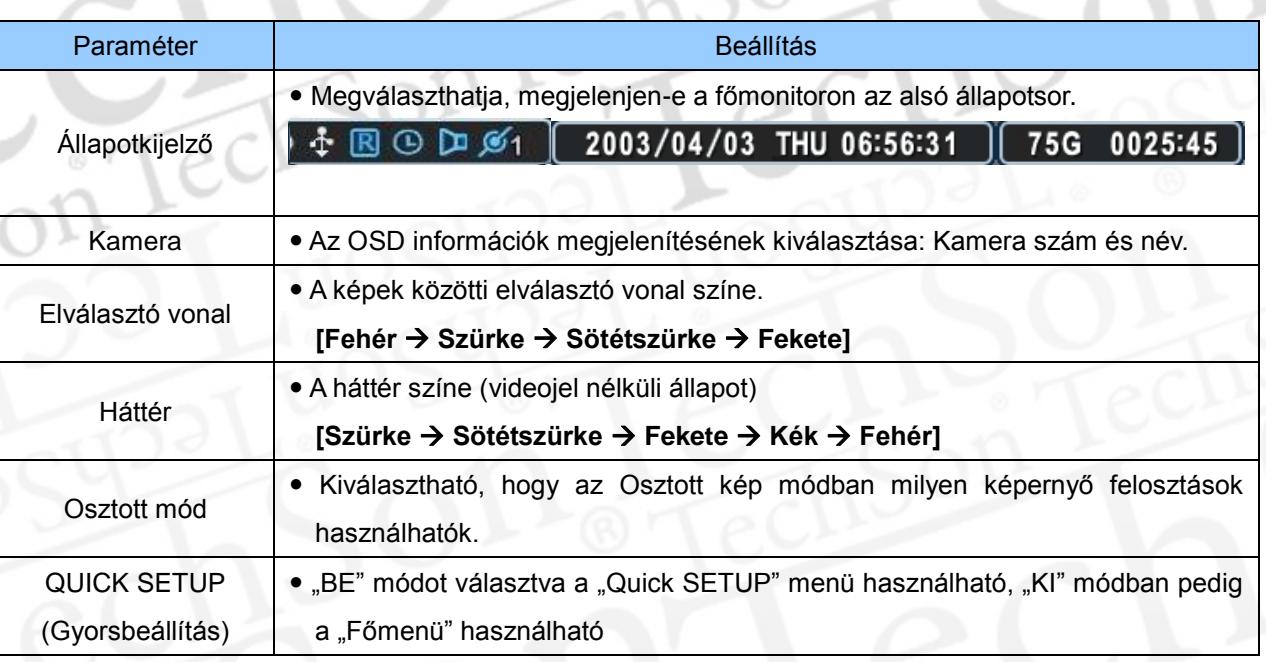

1. Nyomja meg az **[Enter]** gombot, a változtatás mentéséhez. Nyomja az **[ESC]** gombot, a változtatás elvetéséhez és kilépéshez.

### <span id="page-27-0"></span>**2.2. Léptetés beállítás (Automatikus léptetés)**

Teljes kép Mind

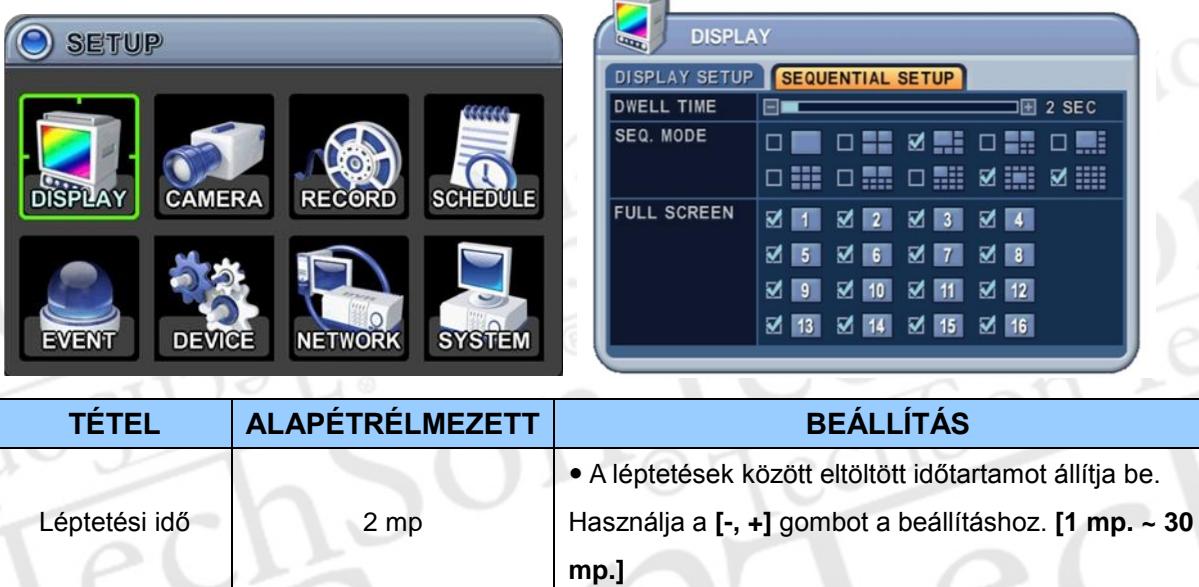

Léptetési mód Nincs Nincs Riválaszthatók a képosztások a léptetésnél.

Az automatikus léptetés sorrendjébe felvett, illetve

kihagyott kamerák kiválasztása.

### <span id="page-28-0"></span>**3. Kamera beállítás**

- 1. Az irány gombok [<sup>AV4}</sup>] segítségével tudja a "CAMERA" (kamera) menüt kiválasztani. Majd nyomja meg az [ENTER] billentyűt a "CAMERA" megjelenítéséhez.
- 2. A Bal/Jobb gombok [<sup>4</sup>] vagy a számok segítségével választhatja ki a beállítani kívánt kamerát.
- 3. A Lefelé [ $\P$ ] gombbal lépjen a megfelelő menüponthoz, majd a Balra/Jobbra [ $\blacktriangle$ ] gombok segítségével válassza ki a többi elemet.
- 4. A [-, +] gombbal tudja az értékeket megváltoztatni.

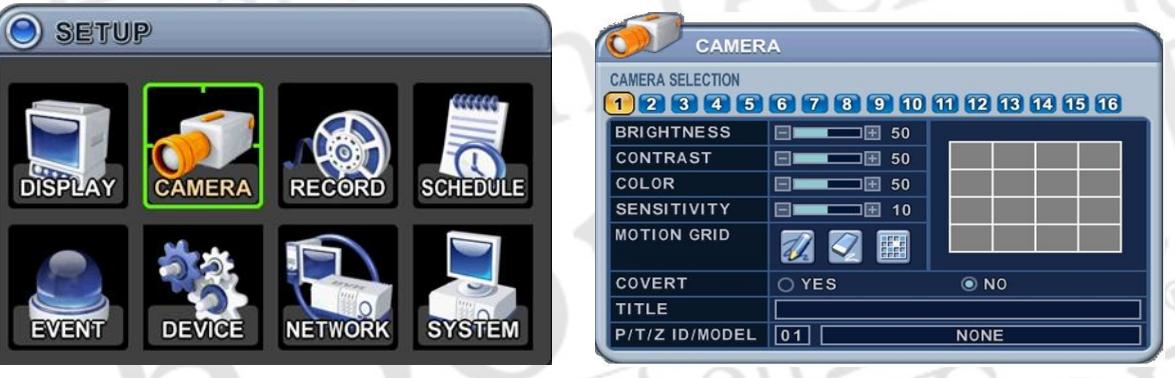

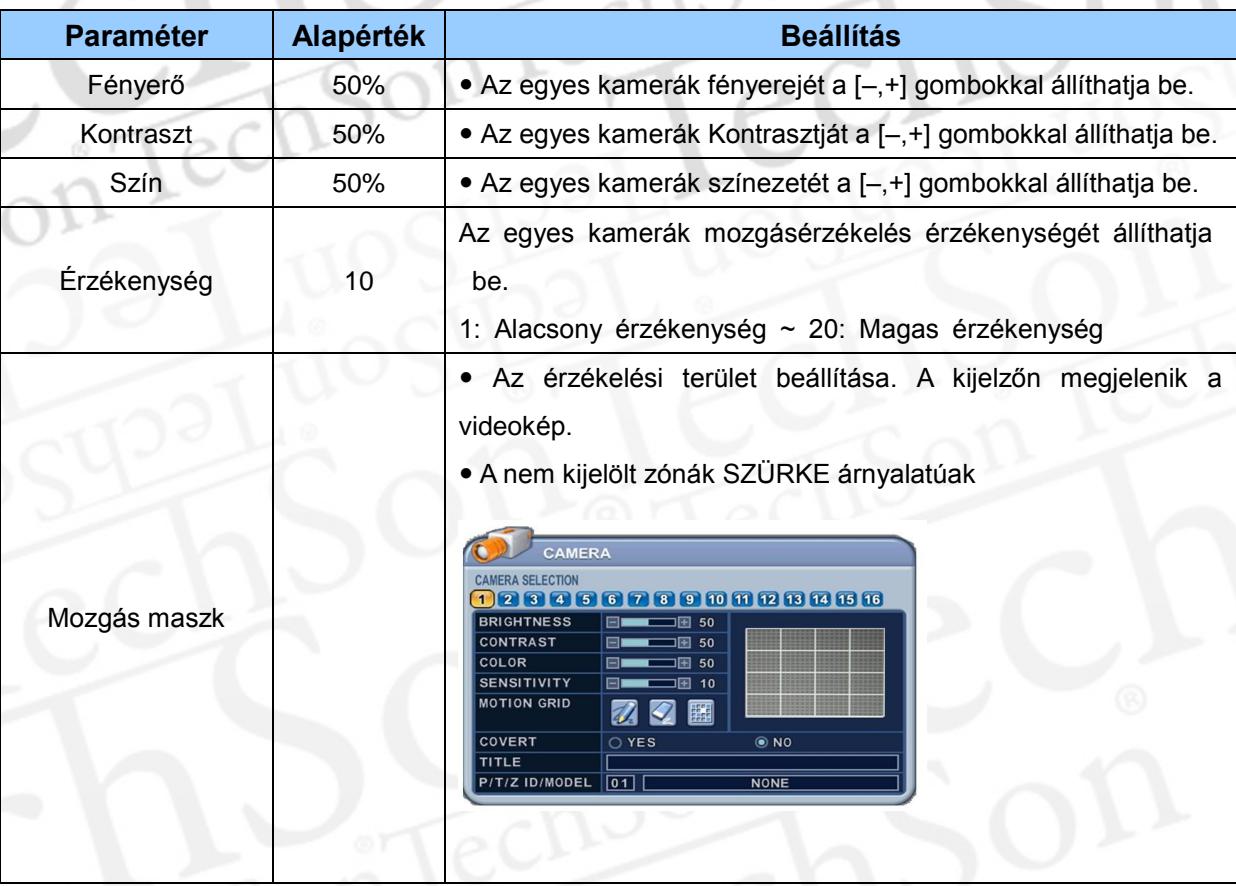

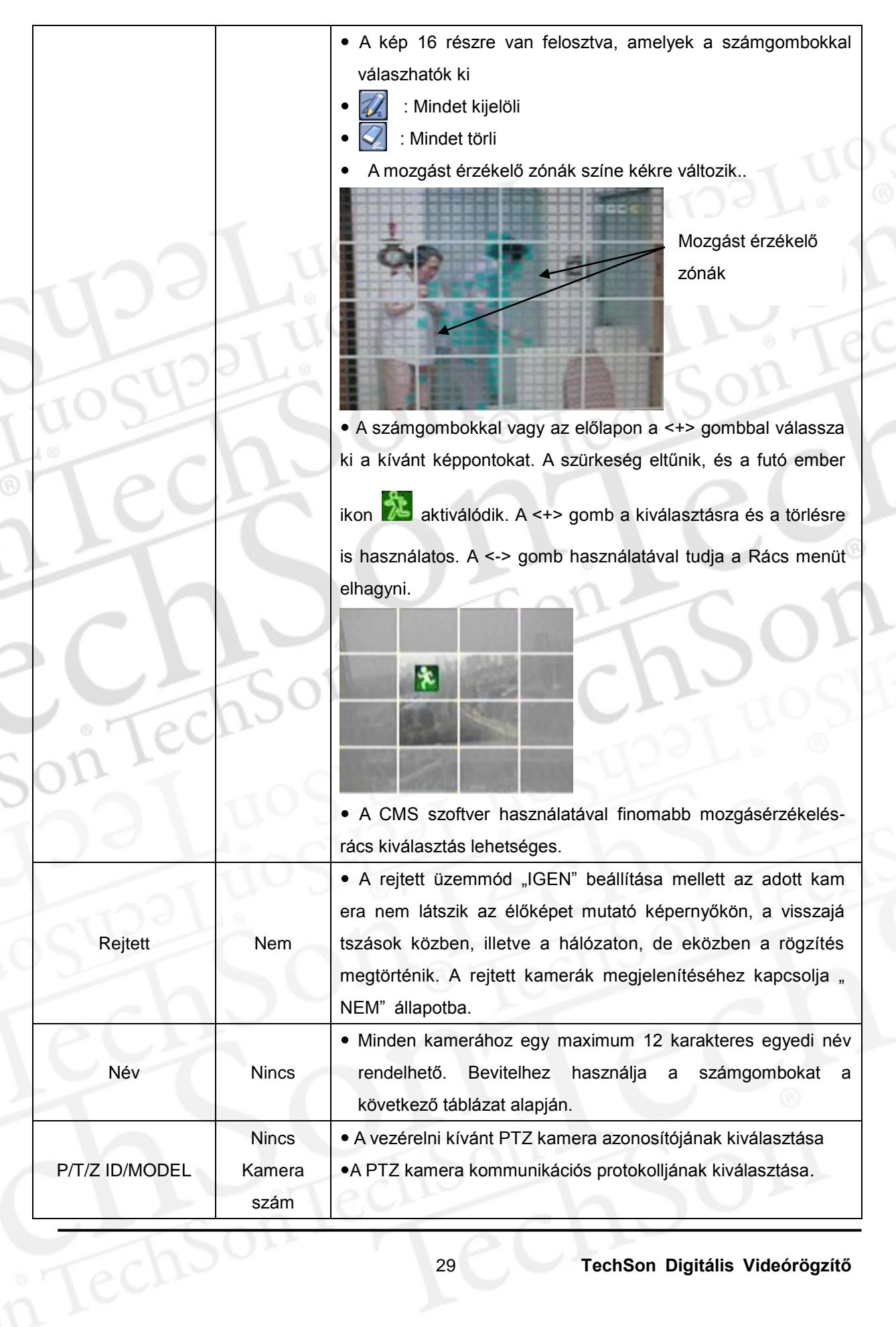

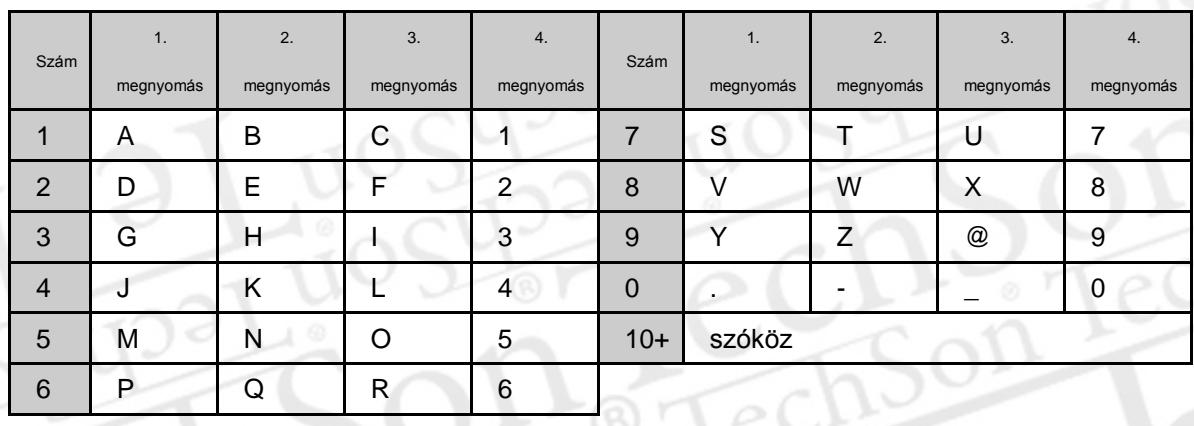

5. Nyomja meg az **[Enter]** gombot, a változtatás mentéséhez. Nyomja az **[ESC]** gombot, a változtatás elvetéséhez és kilépéshez.

*<A betűk beírásához használható számok a távirányítón>*

# <span id="page-31-0"></span>**4. Folyamatos (Normál) rögzítés**

A DVR-t a gyárból alapbeállításokkal szállítják. A DVR telepítése után a Felvétel gomb megnyomása után azonnali rögzítés lehetséges. Az alapbeállításban a hangjelzéses riasztás és a mozgásérzékelésre indított felvétel kikapcsolt állapotban van.

- 1. A nyíl  $[\triangle^{\blacktriangledown} \triangleleft^{\blacktriangledown}]$  gombokkal válassza ki a "RECORD" (felvétel) menüpontot. A menübe belépéshez nyomja meg az [ENTER] gombot.
- 2. A nyíl [ $\blacktriangle$ <sup> $\blacktriangledown$ </sup> d $\blacktriangleright$ ] gombokkal választhatja ki a beállítni kívánt kamerát és funkciót.
- 3. A **[-, +]** gombokkal módosíthatja a kiválasztott értéket.

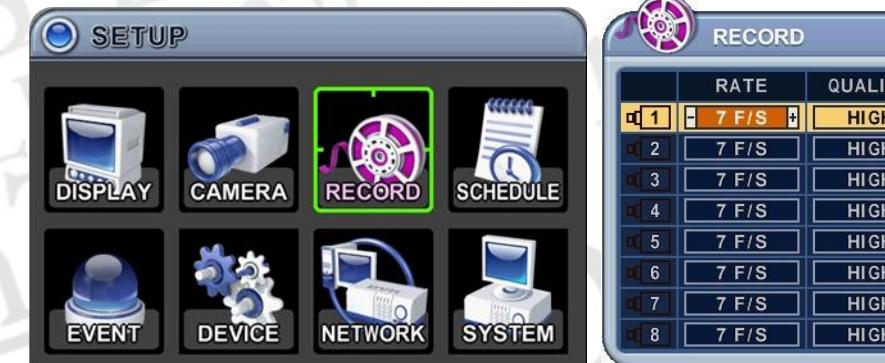

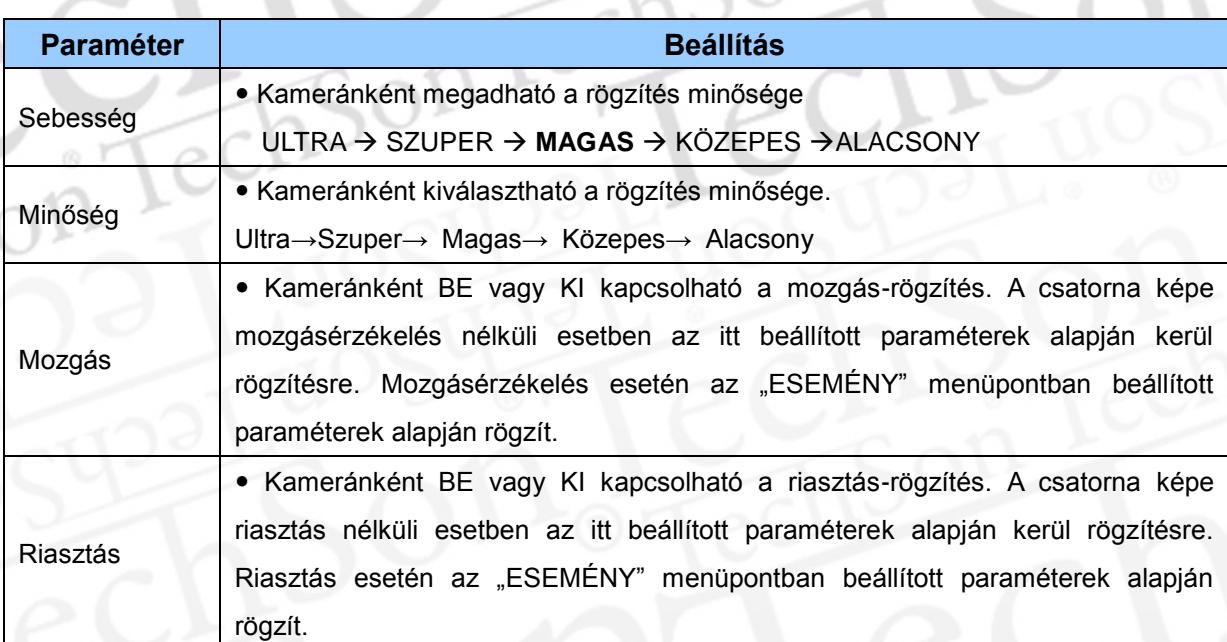

 <Megjegyzés> Minden oszlopban a felső sorban állítsa be az értéket, majd nyomja meg a [**MENU]** gombot, így az összes sorba átmásolódik a kiválasztott érték.

4. Nyomja meg az **[Enter]** gombot, a változtatás mentéséhez. Nyomja az **[ESC]** gombot, a változtatás elvetéséhez és kilépéshez.

**MOTION** 

OFF

OFF

OFF

OFF

OFF

OFF

**ALARM**  $OFI$  $OFF$ 

OFF

OFF

OFF

OFF

OFF

 $OFF$ 

6. Nyomja meg a **[REC]** gombot. Ekkor az előlapi RECORD LED pirosan világít és a rögzítés elkezdődik.

7. A felvétel megállításához nyomja meg a "STOP" gombot a távirányítón vagy az előlapon.

### **< Becsült fájlméret táblázat >**

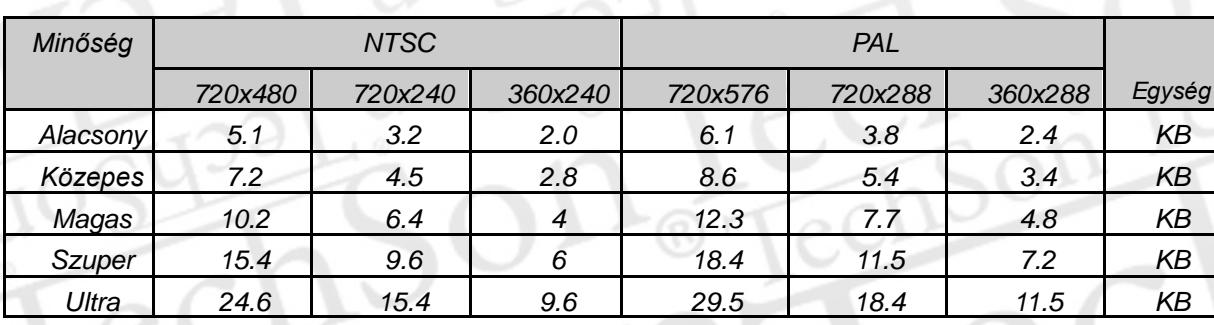

\* A táblázatban szereplő értékek elméleti becsült értékek. A valós értékek ettől eltérhetnek, függenek a videojeltől, és egyéb aktuális paraméterektől.

## **5. Ütemezett rögzítés**

Az ütemezési táblázat grafikusan mutatja be az 1–4 üzemmódban megadott rögzítési beállításokat: A időzített feladatok csak akkor láthatók, ha az időzítés menüben létezik megfelelő beállításokkal rendelkező ütemezés.

- 1. Az irányítógombokkal [▲▼◀▶] válassza ki az "ÜTEMEZÉS" menüpontot. Az [ENTER] gomb lenyomásával léphet az "Ütemezési Táblázat" menübe
- 2. A Bal / Jobb gombok  $\blacktriangleright$ ] segítségével választhat a menüpont lapjai között **CHART** MODE1 MODE2 MODE3 MODE4

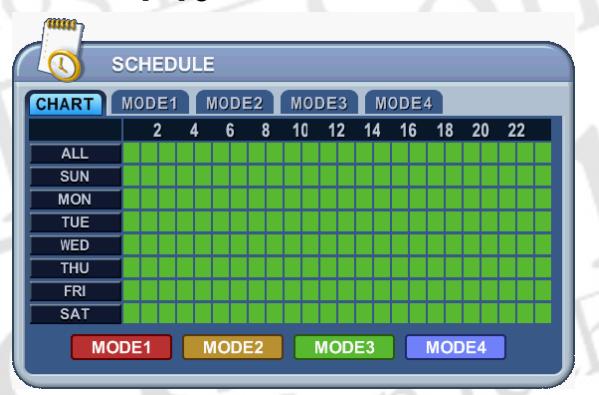

3. A Le [▼] gombbal választhat az almenü pontjai között

A hét fel van osztva 8 különböző kategóriára: **MIND, Vasárnap, Hétfő, Kedd, Szerda,**  Csütörtök, Péntek és Szombat. A "MIND" a hét minden napjára vonatkozik. A napokr a beállított ütemezés prioritása magasabb, mint a "**MIND**" beállítás

4. A beállításhoz nyomja meg az **[Enter]** gombot. Ekkor az alábbi, a kiválasztott napra vonatkozó ütemezéseket tartalmazó ablak nyílik fel.

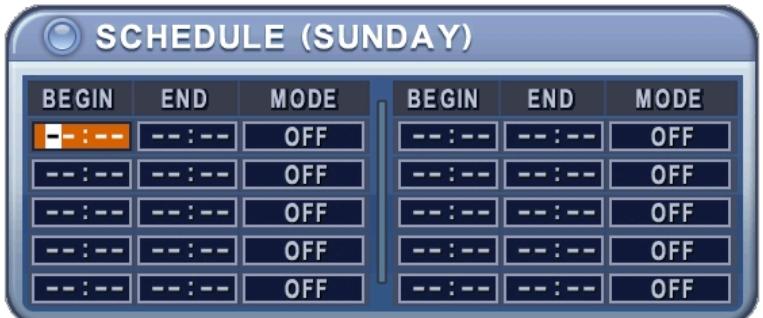

- 5. Adja meg a kezdő és befejezési időpontot, majd válassza ki a rögzítési módot a felvételhez.
	- (1) KEZDÉS: A rögzítés elindításának ideje.
	- (2) VÉGE: A rögzítés befejezésének ideje. A befejezési időpont nem lehet a kezdő

időpontnál korábbi vagy azzal azonos. Bármilyen, a kezdő időpont utáni időpont kiválasztható.

- (3) MODE (mód): 4 féle különböző rögzítési módot lehet előre beállítani az ütemezett rögzítéshez. (MODE1 ~ MODE4)
- 6. A rögzítési üzemmódok beállításának menüje:

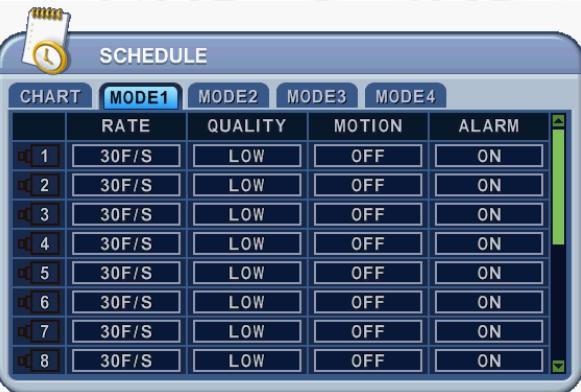

\* Olvassa el a beállításhoz az Alap Felvételt

#### *<Megjegyzés>*

 A rögzítés ideje 24 órás ciklusokban állítható be (00:00 – 23.59). Ha a beállítás egy napnál hosszabb időtartamra terjed ki, 2 napot kell beállítania.

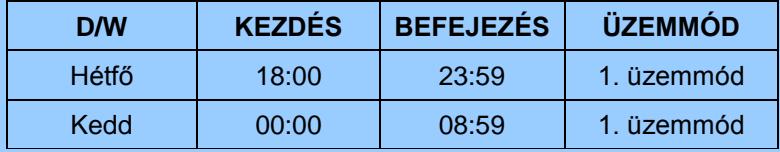

A felvétel nem indul el, ha a befejezési időpont a kezdési időpont előtt van.

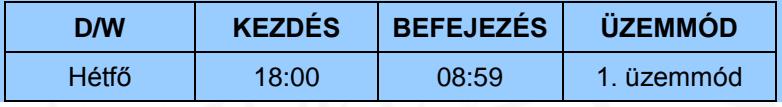

7. Az Ütemezett rögzítés indításához nyomja meg a "SCHEDULE" gombot. Az "Ütemezés" kijelző jelez. A megadott kezdési idő elérésekor a "REC" jelzés bekapcsol, és a DVR rögzíteni kezd. Ne felejtse el, ha az ütemezés nincs beállítva, akkor a DVR nem fog rögzíteni.

- 8. A befejezési idő elérésekor a "REC" jelzés kikapcsol, és a rögzítés leáll.
- 9. Az ütemezett rögzítés leállításához nyomja meg a "**SCHEDULE**" gombot. Az "Ütemezés" jelzés megszűnik, és az Ütemezett rögzítés mód kikapcsol.

# <span id="page-35-0"></span>**6. Esemény**

- 1. Az irányítógombokkal [▲▼◀▶] válassza ki a "ESEMÉNY" menüpontot. Ezután az [ENTER] gomb lenyomásával léphet az "ESEMÉNY" menübe
- 2. Az irányítógombokkal [▲▼◀▶] válassza ki a beállítani kívánt kamerát.
- 3. A **[-, +]** gombokkal módosíthatja a kiválasztott értéket.

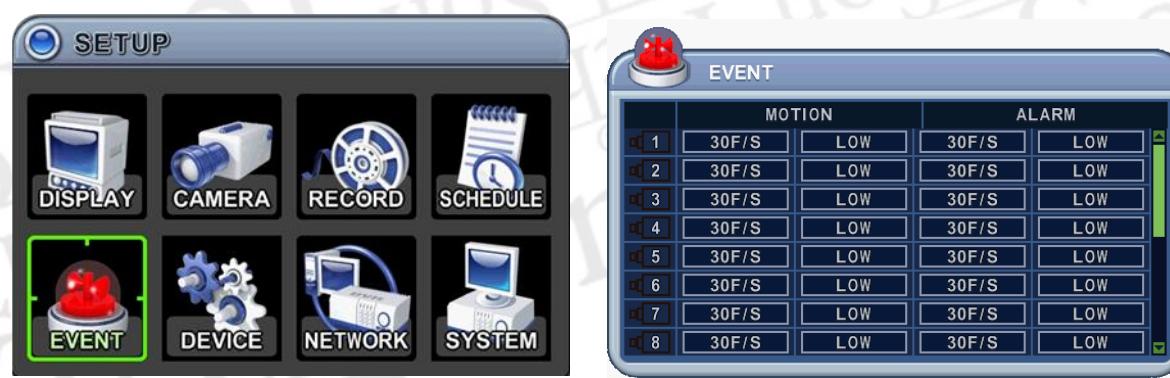

Csatornánként megadható, hogy mozgásérzékeléskor illetve riasztáskor az adott csatorna milyen sebességgel és milyen minőségben kerüljön rögzítésre.

# <span id="page-36-0"></span>**7. Eszköz**

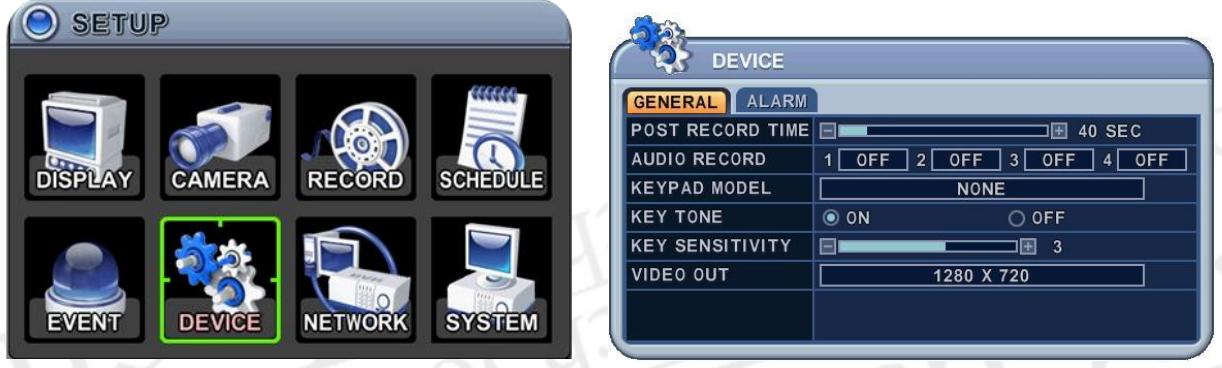

A megjelenő menü bal oldali oszlopában a paraméter, a jobb oldalán a beállítási érték jelenik meg. Az irány gombokkal [<sup>▲▼◀▶</sup>] mozoghat a menüben

#### <span id="page-36-1"></span>**7.1 Általános**  $\circ$  (

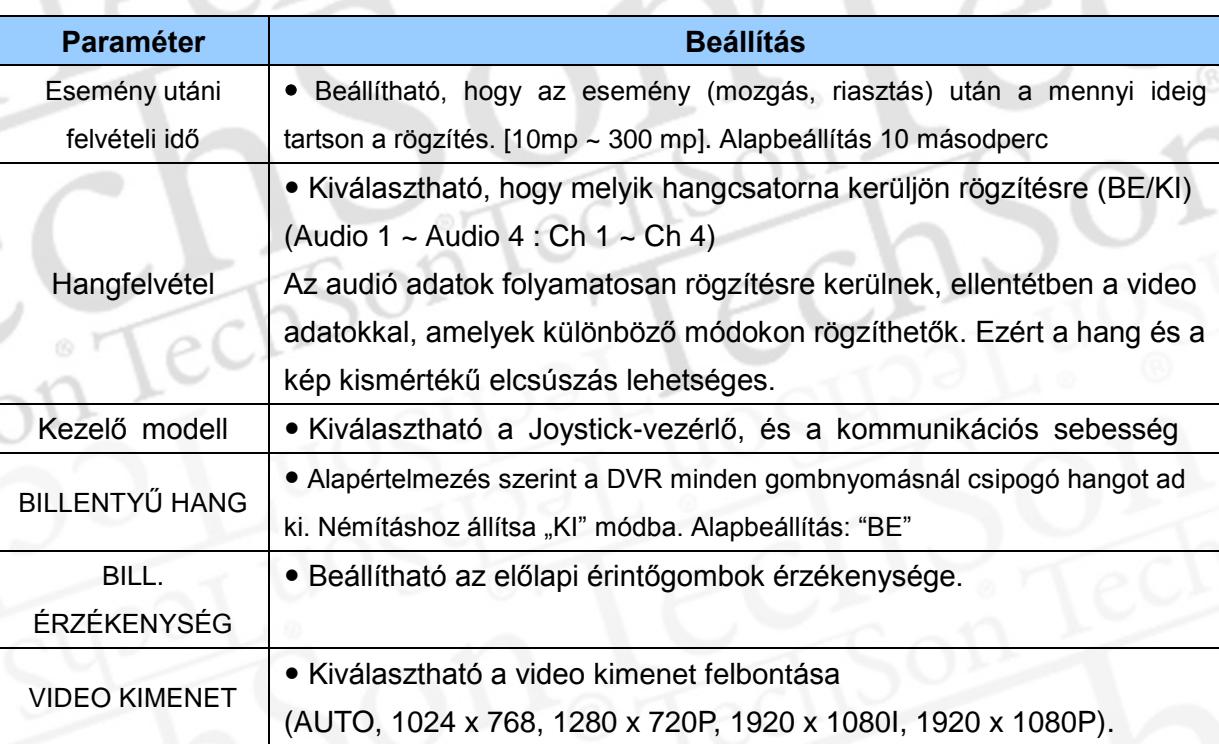

### <span id="page-37-0"></span>**7.2 RIASZTÁS**

.

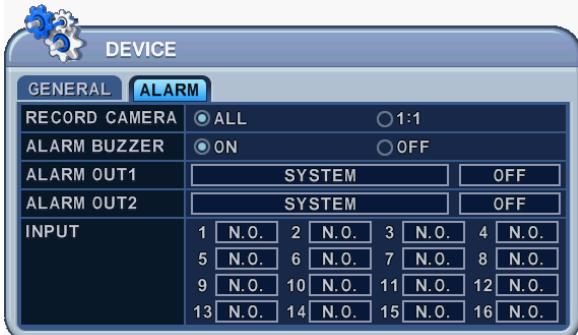

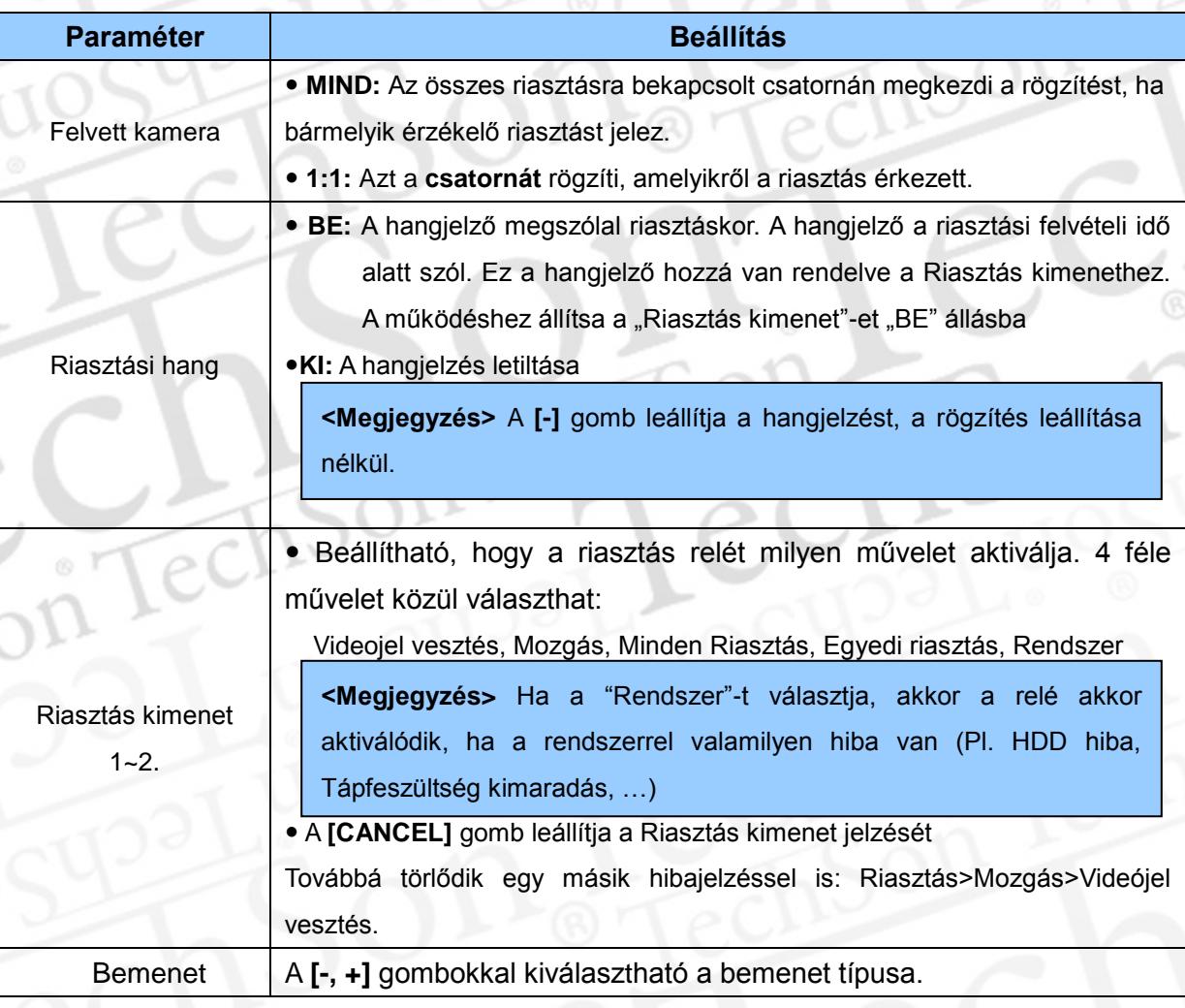

A változások elmentéséhez és a menüből való kilépéshez nyomja meg a **[ENTER]**  gombot.

Ha a változások mentése nélkül akar kilépni a menüből, akkor nyomja meg a **[CANCEL]** gombot.

## <span id="page-38-0"></span>**8. Hálózat beállítás**

A statikus hálózati szolgáltatás olyan IP-címet jelent, amely az internet szolgáltatás szerződésének teljes ideje alatt állandó. Ezzel ellentétben a dinamikus hálózati szolgáltatás olyan IP-cím, amely az adott modem minden új csatlakozásakor vagy meghatározott időközönként változik. Bár a legtöbb internetszolgáltató mindkét szolgáltatást elérhetővé teszi, a jelen használati utasítás a DVR hálózati csatlakozási konfigurálását a leggyakrabban rendelkezésre álló szolgáltatási típus alapján mutatja be.

### <span id="page-38-1"></span>**8.1. IP cím beállítás**

- 1. Az irányítógombokkal [▲▼◀▶] válassza ki az "HÁLÓZAT" menüpontot. Az [ENTER] gomb lenyomásával léphet az "Hálózat" menübe
- 2. A Le  $[\nabla]$  gombbal választhat az almenü pontjai között
- 3. A **[-, +]** gombokkal módosíthatja a kiválasztott értéket.
- 4. Nyomja meg az **[Enter]** gombot, a változtatás mentéséhez. Nyomja az **[ESC]** gombot, a változtatás elvetéséhez és kilépéshez.

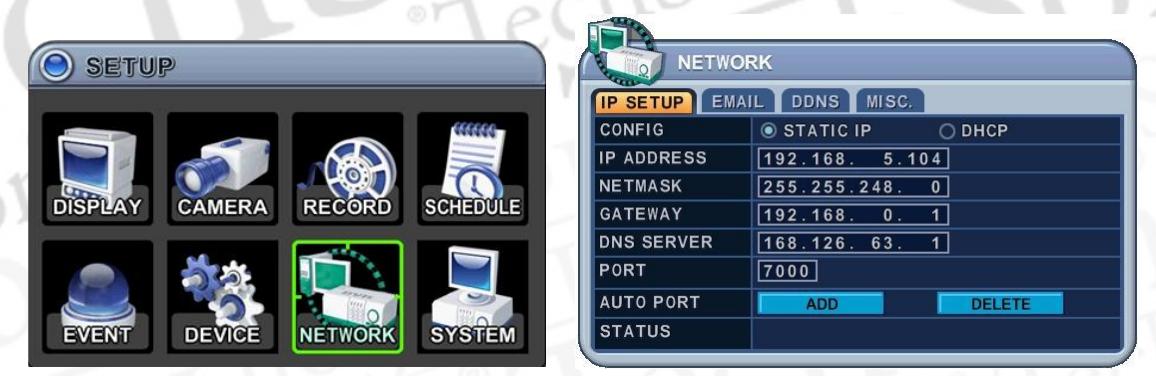

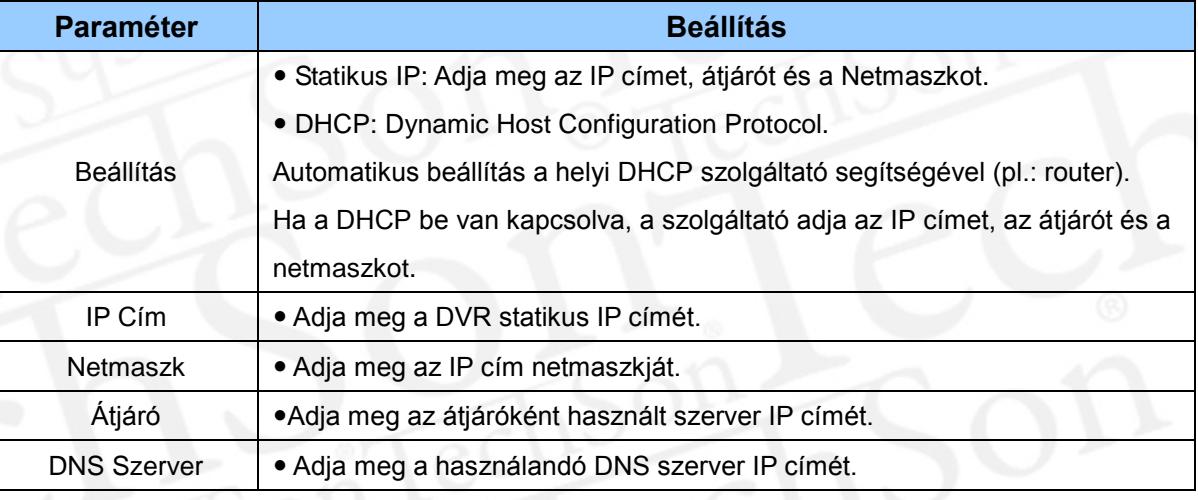

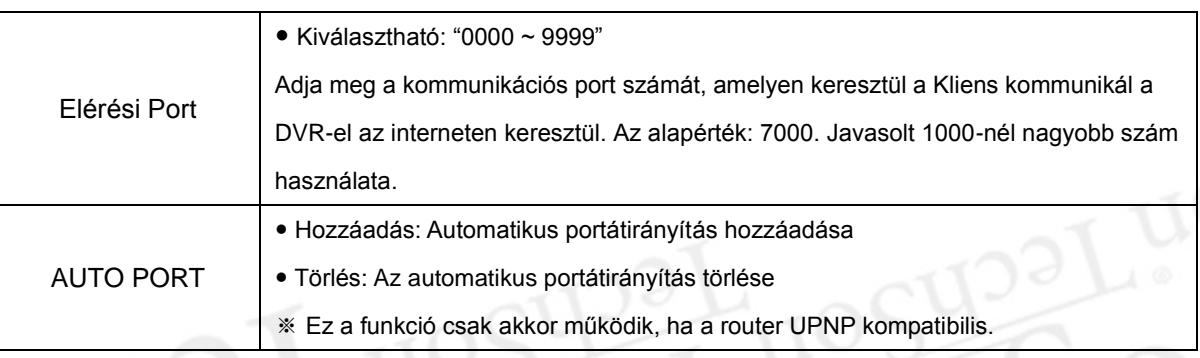

é

 $\odot$  1

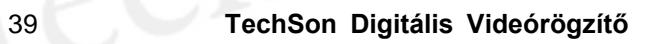

### <span id="page-40-0"></span>**8.2. E-Mail**

A DVR képes e-mailt küldeni esemény bekövetkezésekor. Az események lehetnek: Riasztás, mozgásérzékelés, vagy más esemény.

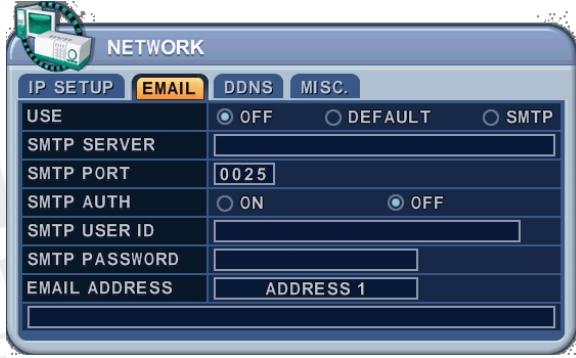

A levelezőszerverként a DVR levelezőszerverét vagy más szolgáltató e-mailbeállításait használhatja.

A megjelenő menü bal oldali oszlopában a paraméter, a jobb oldalán a beállítási érték jelenik meg. Az irány gombokkal [<sup>▲▼◀▶</sup>] mozoghat a menüben.

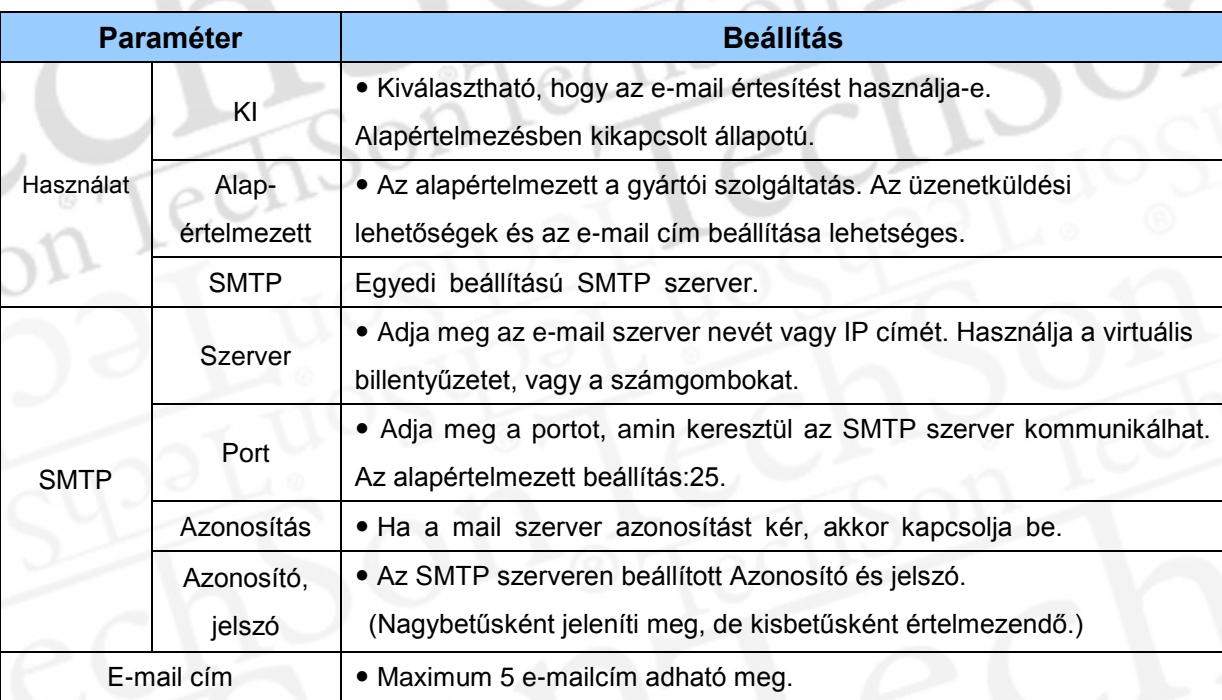

### <span id="page-41-0"></span>**8.3 DDNS**

A DVR-hez a gyártó ingyenes DDNS szolgáltatást nyújt, amely folyamatosan követi az IP cím változást. Ezt a legegyszerűbb használni.

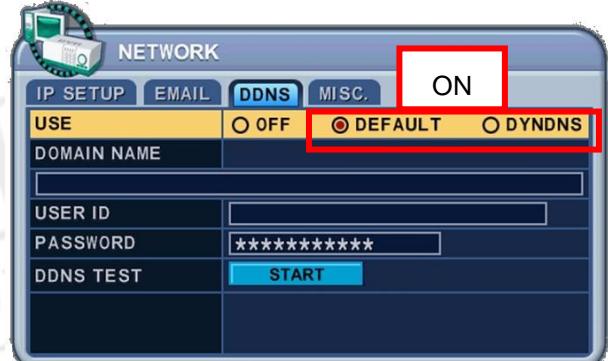

A megjelenő menü bal oldali oszlopában a paraméter, a jobb oldalán a beállítási érték jelenik meg. Az irány gombokkal [<sup>▲▼◀▶</sup>] mozoghat a menüben.

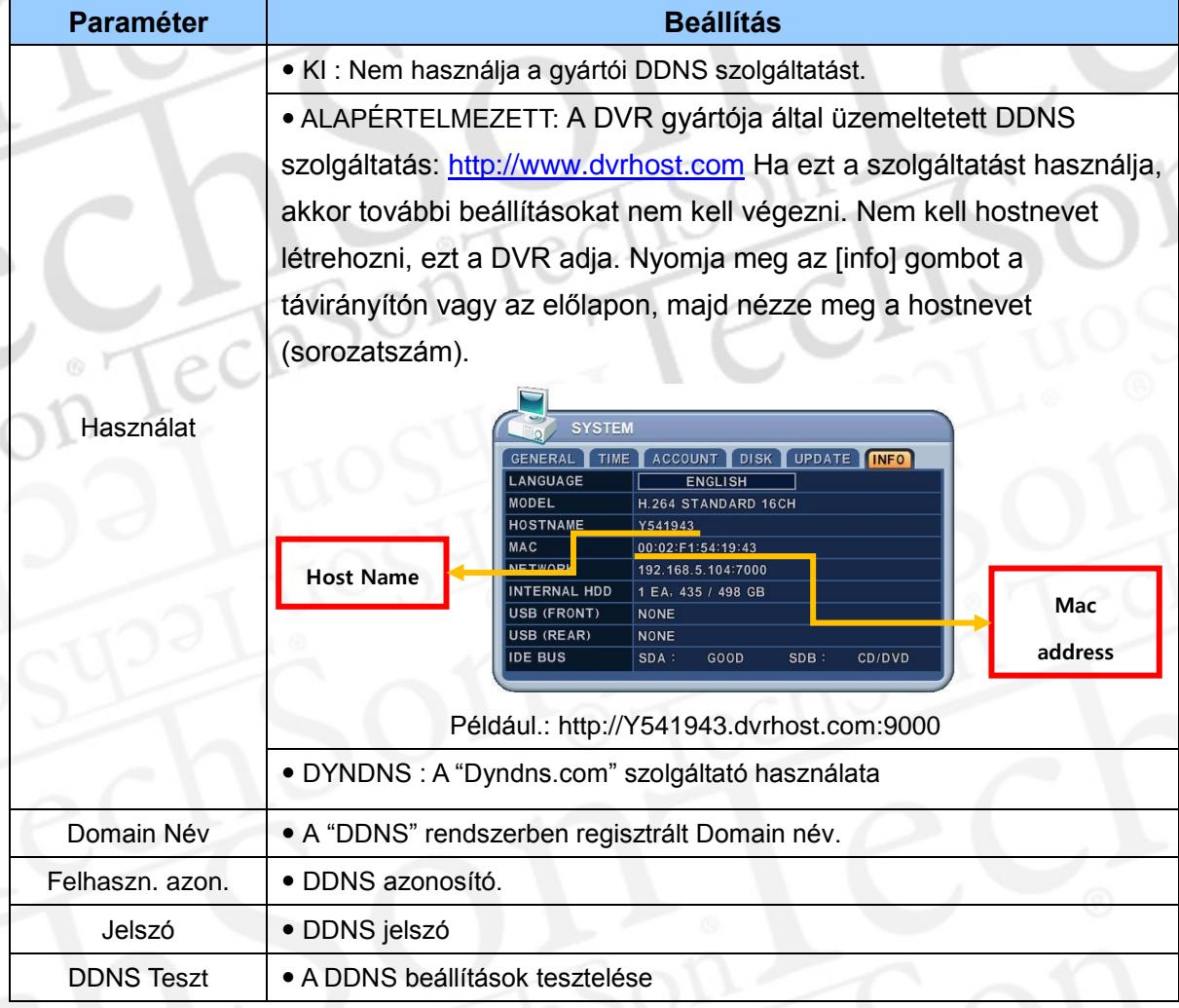

### <span id="page-42-0"></span>**8.4. Router és Port átirányítás**

A legtöbb számítógépes hálózat egyetlen IP címen keresztül csatlakozik az internethez, egy routeren keresztül. Ez a külső (publikus) IP cím lehet statikus vagy dinamikus IP cím, a szolgáltatástól függően. A router feladata, hogy megteremtse a kapcsolatot a belső hálózaton lévő számítógépek (és egyéb eszközök) és az internet között, akár egy időben több eszközzel is. A legtöbb router alapértelmezésben engedélyezi a főbb portok használatát (HTTP: 80, FTP: 21, Telnet: 23, POP3: 110). A hálózat beállítási problémákkal forduljon rendszergazdájához.

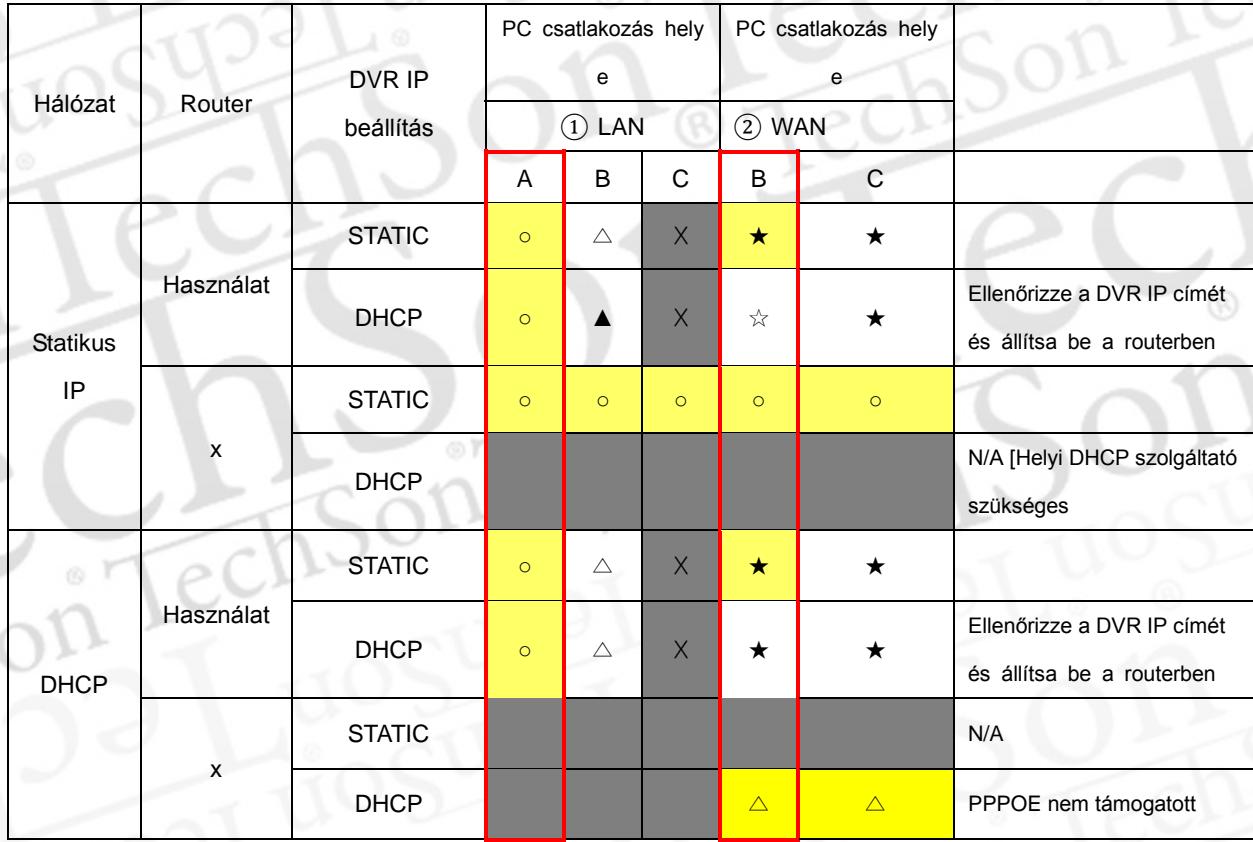

Példa a DVR csatlakoztatására.

#### 1) A Csatlakozás helye

- A. LAN: Belső hálózat, helyi IP címmel. (pl.: 192.168.0.50)
- B. WAN: Csatlakozás DDNS-en keresztül. Ha a csatlakozás a hálózaton kívülről történik, használja a DDNS szolgáltatást (pl.: L123456.dvrhost.com).
- C. WAN: Csatlakozás az internethez statikus IP címmel. (pl.: [http://124.137.23.72:6000](http://124.137.23.72:6000/) )

2) Jelölések:

- : Csatlakozva
- x : A csatlakozás nem lehetséges
- $\triangle$ : A csatlakozási korlátozások függenek a Ruotertől és a hálózattól.
- ★ : Port átirányítás szükséges
- 3) Színek:
	- Sárga Ajánlott Szürke - Nem elérhető Fehér – Függ a Ruotertől és a hálózattól
- 2. Hogyan használjuk a DVR-t DHCP-vel

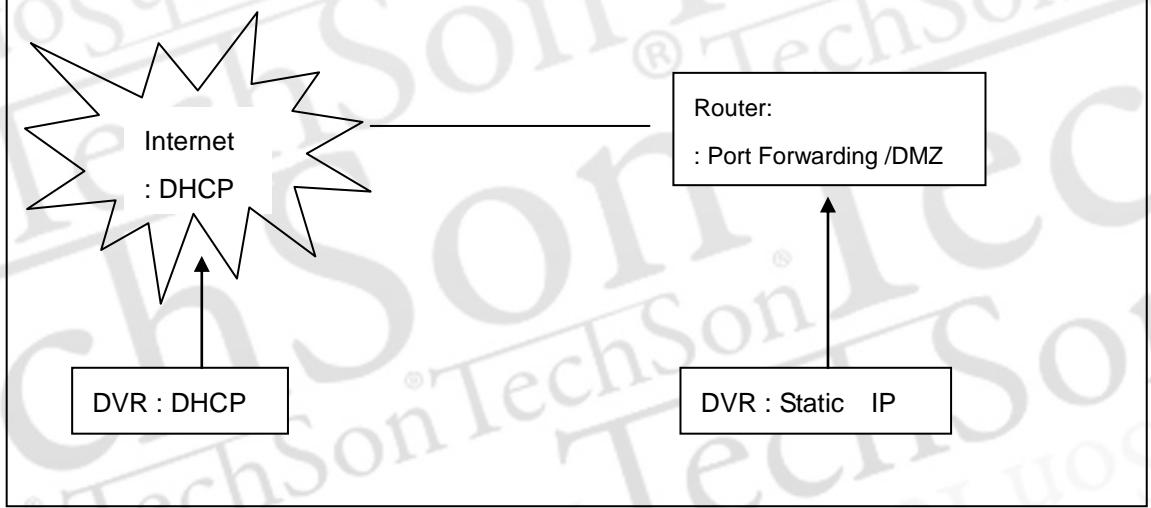

<Megjegyzés> A port átirányítás beállítása routerenként eltérő lehet. A beállításhoz olvassa el a router felhasználói kézikönyvét.

### <span id="page-43-0"></span>**8.5. EGYÉB**

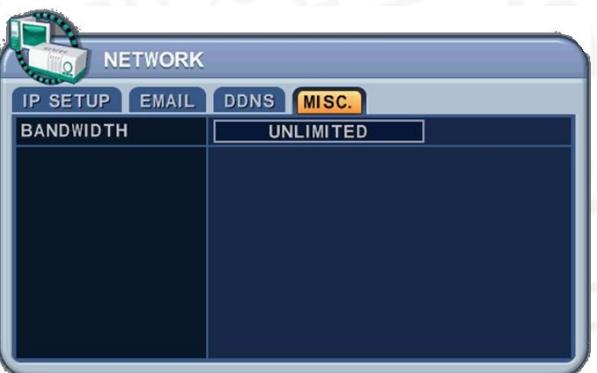

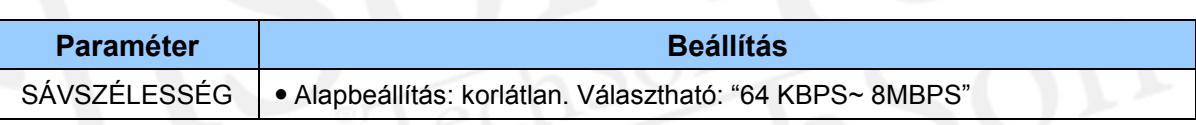

### <span id="page-44-0"></span>**9. Rendszerbeállítás**

### <span id="page-44-1"></span>**9.1. Általános**

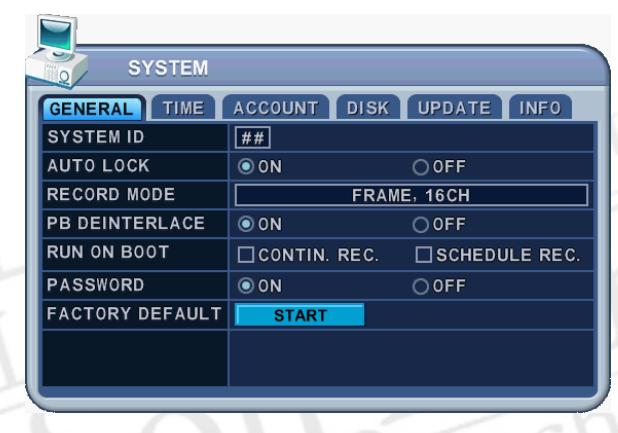

- . Az irányítógombokkal [AV4>] válassza ki az "RENDSZER" menüpontot, majd nyomja meg az [ENTER] gombot
- 2. A Bal / Jobb gombok [< $\blacktriangleright$ ] segítségével választhat a menüpont lapjai között
- 3. A Le [V] gombbal választhat az almenü pontjai között
- 4. A **[-, +]** gombokkal módosíthatja a kiválasztott értéket.
- 5. Nyomja meg az **[Enter]** gombot, a változtatás mentéséhez. Nyomja az **[ESC]** gombot, a változtatás elvetéséhez és kilépéshez.  $\circ r$  $\sqrt{2}$

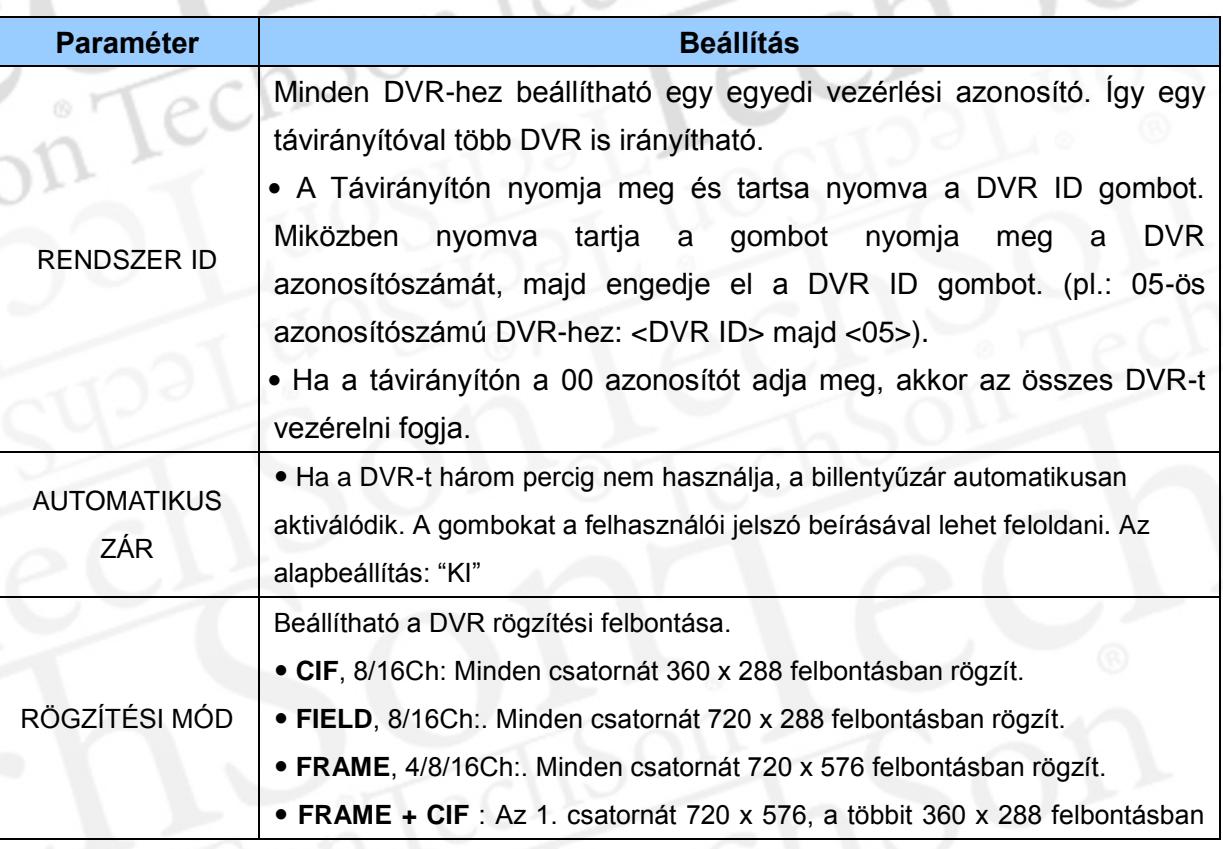

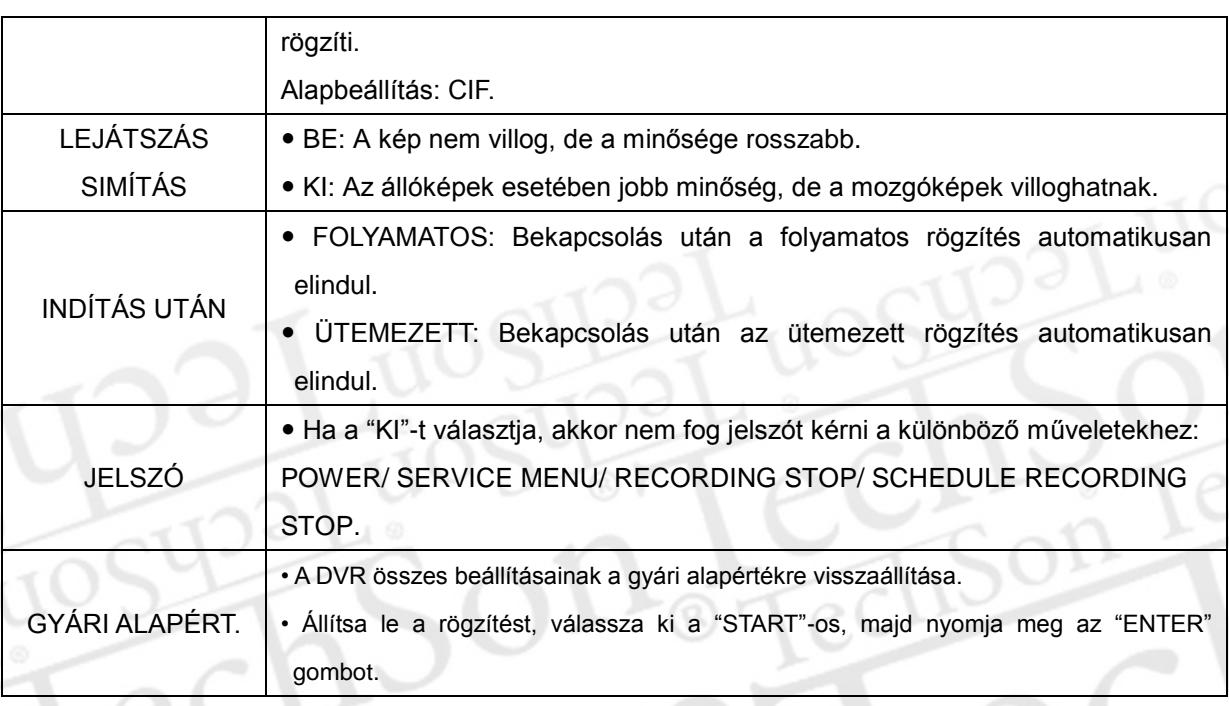

 $\overline{\rho}$ 

# <span id="page-46-0"></span>**9.2. IDŐ**

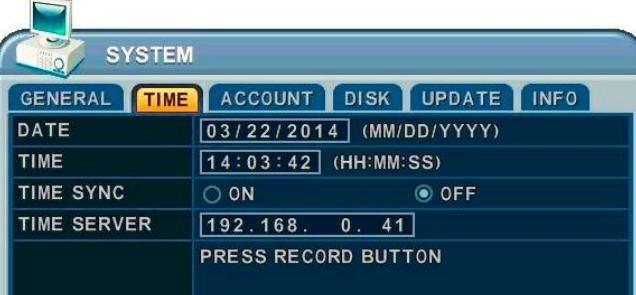

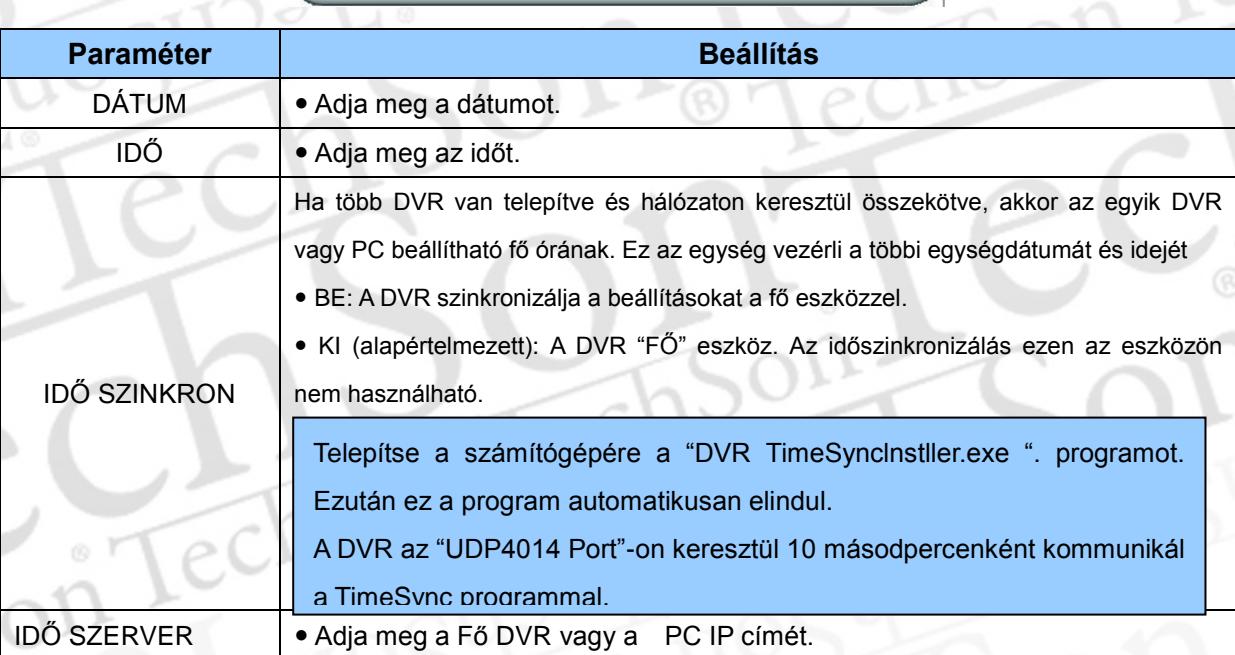

<Figyelem> Az idő beállítása előtt állítsa le a felvételt.

## <span id="page-47-0"></span>**9.3. Ügyfél**

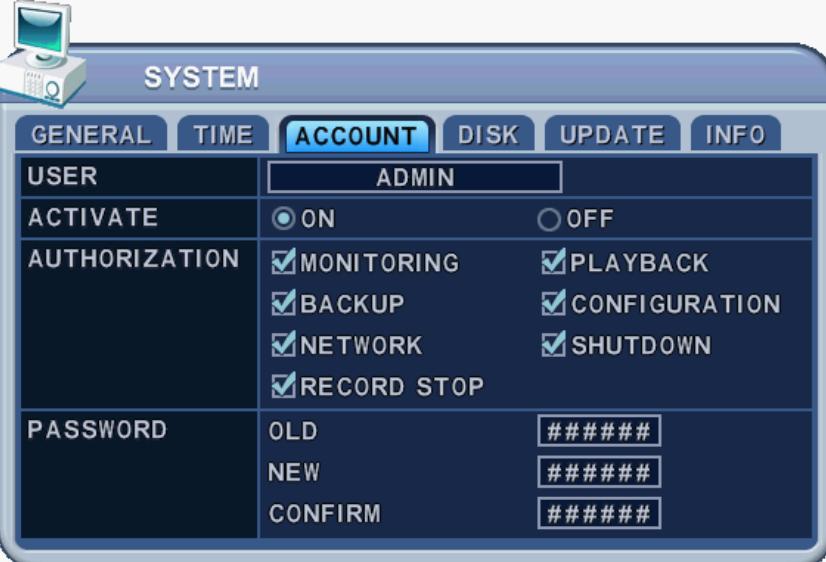

A felhasználói jogosultságokat csak az adminisztrátor (ADMIN) tudja beállítani.

Válasszon ki egy felhasználót (1-5), majd válassza ki az aktiválást (BE, vagy KI). Ha engedélyezve van a felhasználó, akkor egyedileg beállíthatók a felhasználói jogosultságok: Megfigyelés, Lejátszás, Kimentés, Hálózat, Beállítás (Főmenü), Kikapcsolás, Felvétel leállítás.

Adja meg az új 6 jegyű (csak számokat tartalmazó) jelszót, majd adja meg újra (Megerősít).

# <span id="page-48-0"></span>**9.4. LEMEZ**

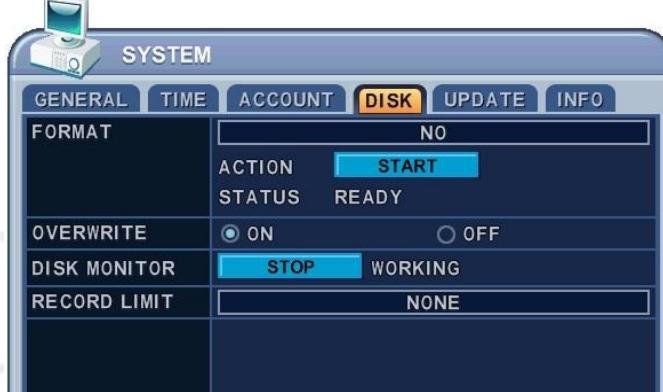

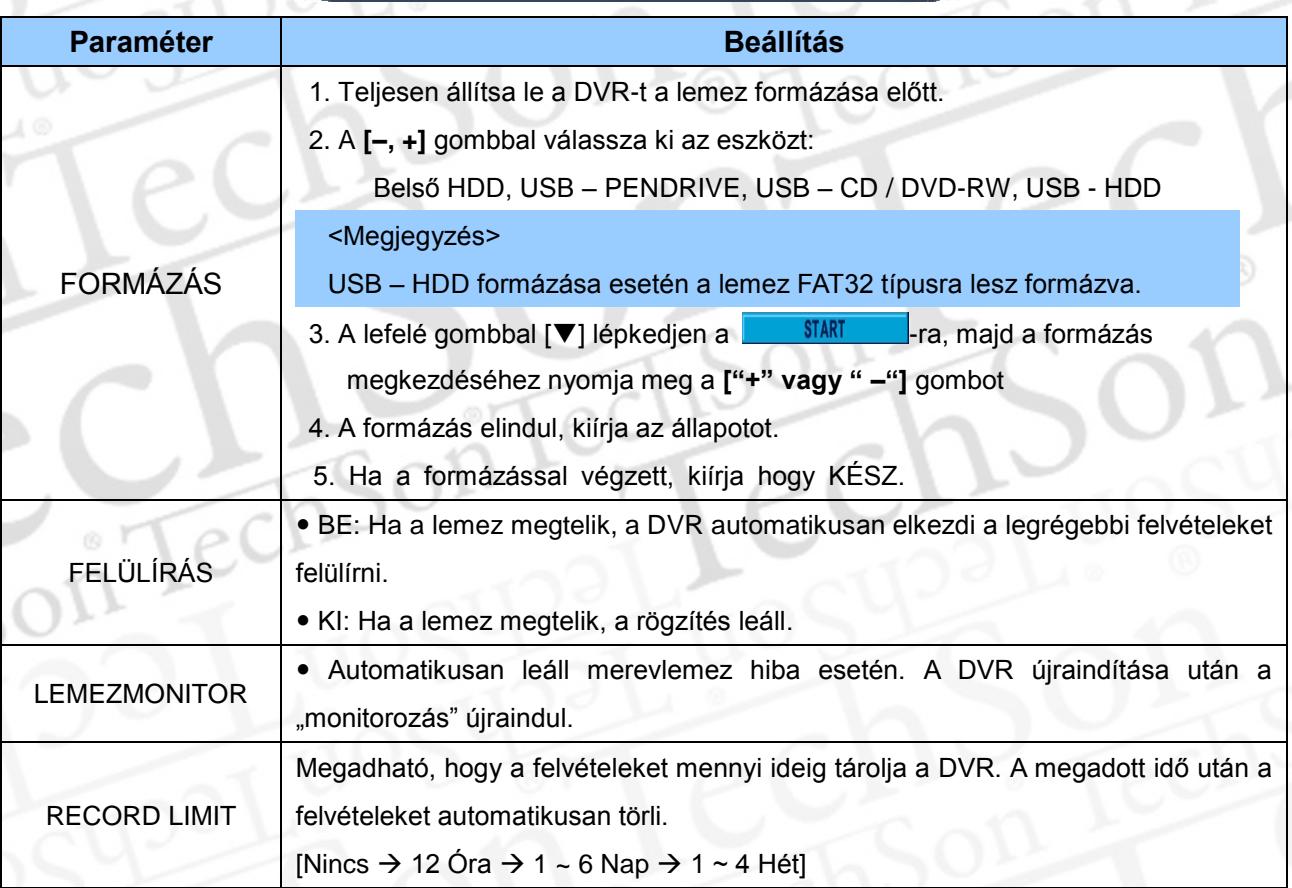

### <span id="page-49-0"></span>**9.5. FRISSÍTÉS**

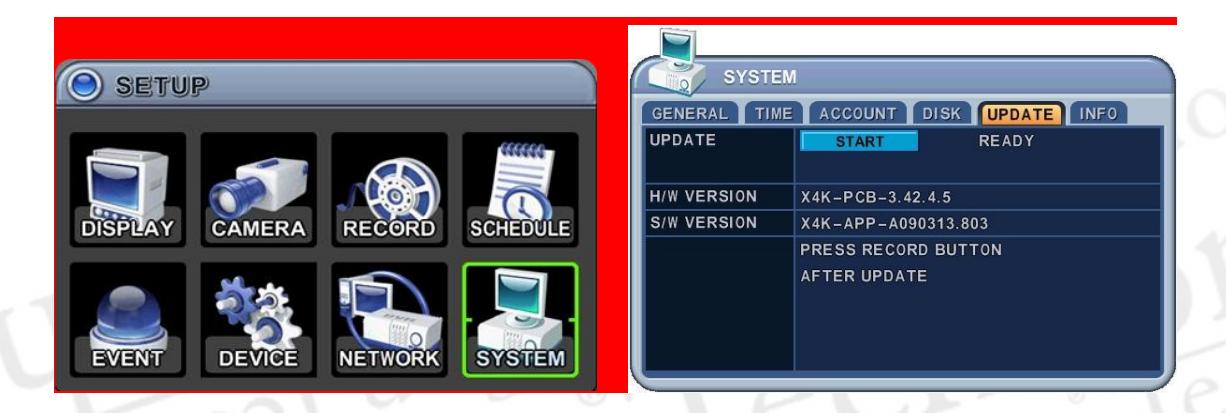

- 1) Másolja a frissítőfájlt egy USB Pendrive főkönyvtárába.
- 2) Kapcsolja be a DVR-t, ha be van kapcsolva, akkor állítsa le a rögzítést.
- 3) Csatlakoztassa az előlapi USB csatlakozóba a pendrive-ot, várja meg, amíg a státuszsorban az USB ikon megjelenik.
- 4) Lépjen be a frissítés menübe, és indítsa el a frissítést.

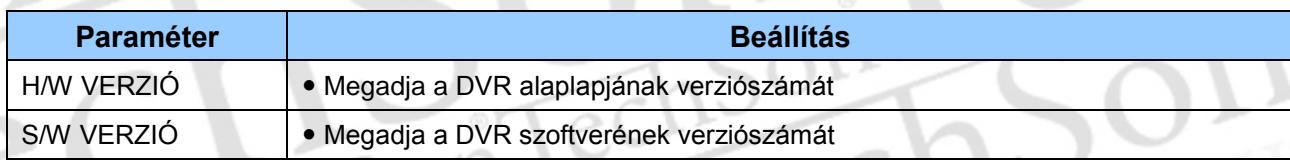

#### *<Megjegyzés>*

- *1.* Ellenőrizze, hogy a pendrive-on van-e elegendő szabad hely a frissítés felmásolásához.
- *2.* Ne rakja a pendrive-on alkönyvtárba a telepítőfáljt.
- *3.* Ne formatálja a pendrive-ot, mivel az töröli a frissítő fájlt.
- *4.* Ne kapcsolja ki a DVR-t és ne nyomjon meg semmilyen gombot a frissítés alatt.
- *5.* Frissítés előtt konzultáljon a DVR telepítőjével.

### <span id="page-50-0"></span>**9.6. INFORMÁCIÓ**

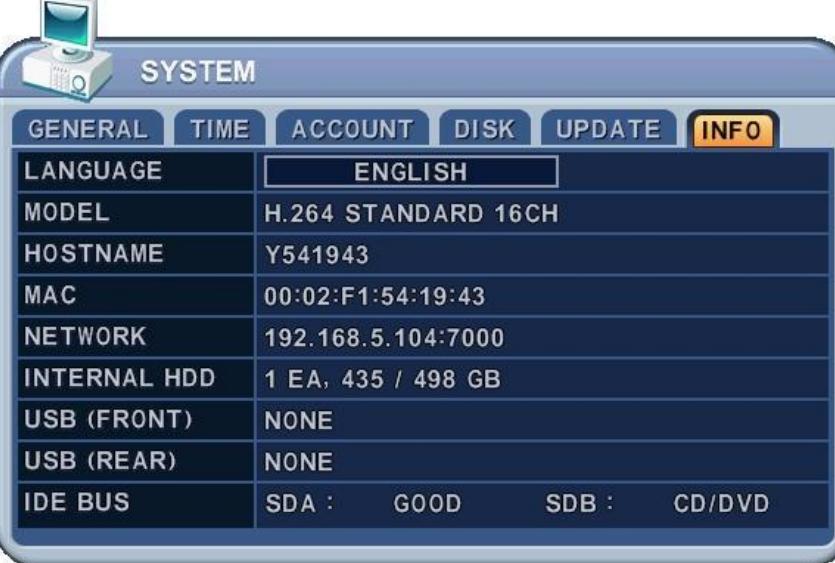

A rendszerinformációk megjelenítéséhez nyomja meg az Info gombot a távirányítón. A megjelenített paraméterek nem módosíthatók. Az alábbi rendszerinformációkat jeleníti meg:

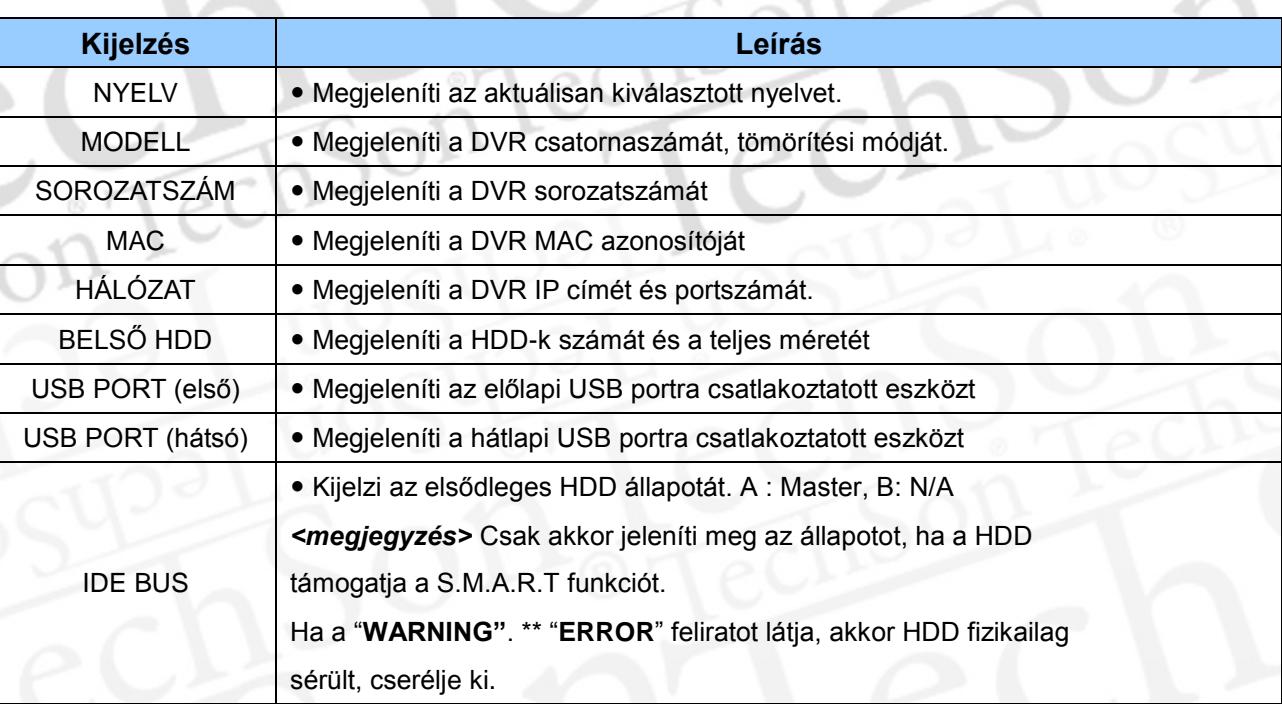

# <span id="page-51-0"></span>**VI. PAN/TILT ZOOM (PTZ) vezérlés**

# <span id="page-51-1"></span>**1. P.T. Z Menü**

- 1. A PTZ funkció aktiválásához először váltsa teljes képernyőre a vezérelni kívánt kamerát.
- 2. Azután nyomja meg a **[PTZ/Fókusz]** gombot. Ekkor a következő menüdoboz jeleni meg a képernyőn.

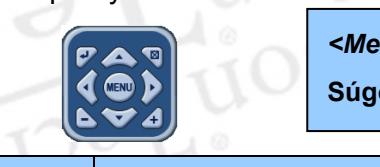

*<Megjegyzés >* Az egyes vezérlő funkciók részleteiről a **Súgó menü**ből tájékozódhat.

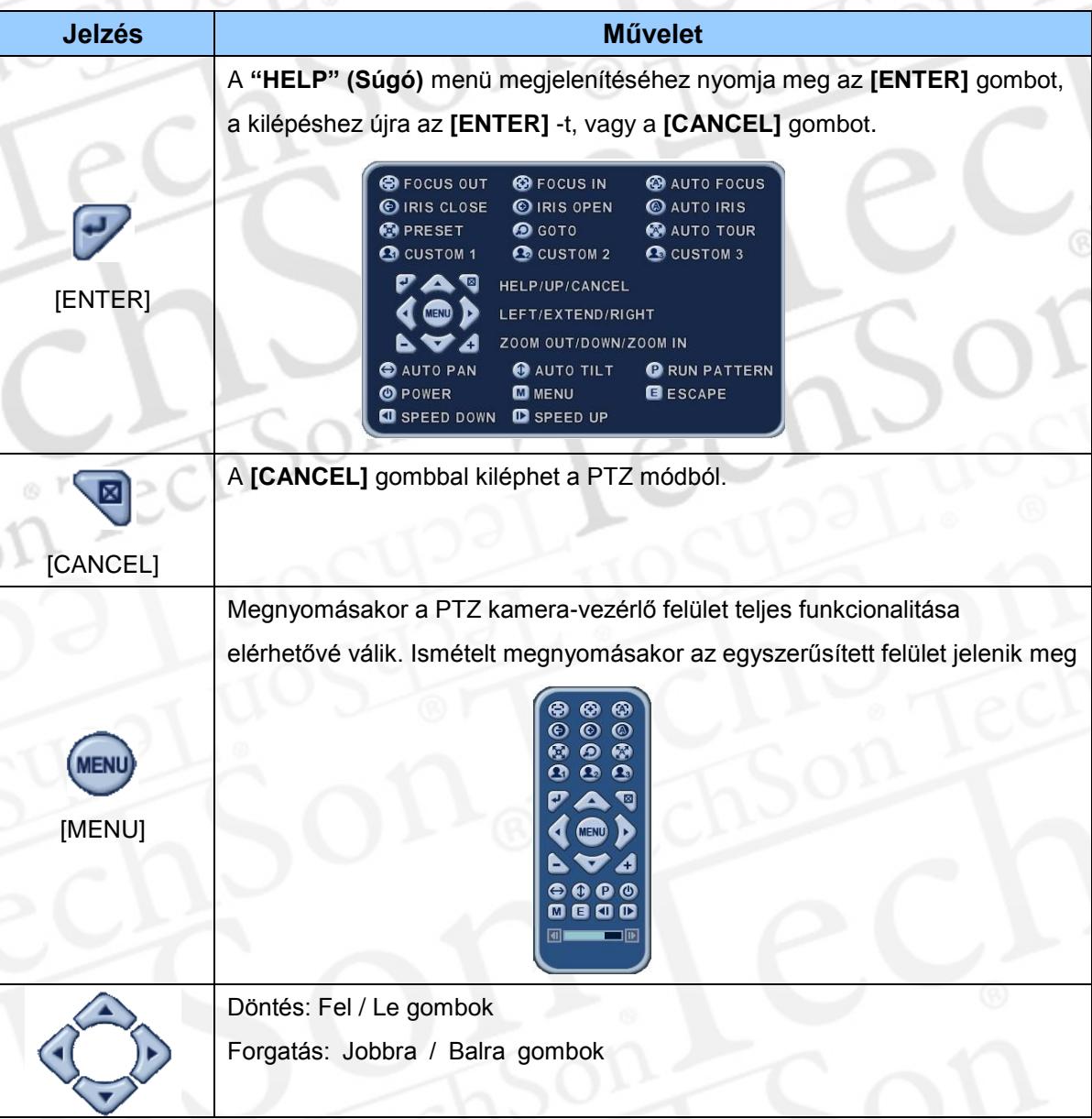

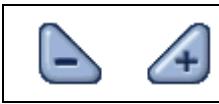

A PTZ kezelői felület elrendezése igazodik a DVR előlapján, illetve a távszabályozón alkalmazott elrendezéshez. PTZ felület használatakor minden gomb a PTZ funkciókhoz igazodik.

#### **\*\* PTZ Kamera használata előtt az alábbiakat ellenőrizze:**

- 1. RS 232/485 csatlakozások, kamera konfigurációs beállításai, stb
- 2. A PTZ kamera azonosítóját valamint kommunikációs protokollt állítsa be a "Kamera" menüpontbanl

# <span id="page-52-0"></span>**2. Pozíciók és Útvonalak**

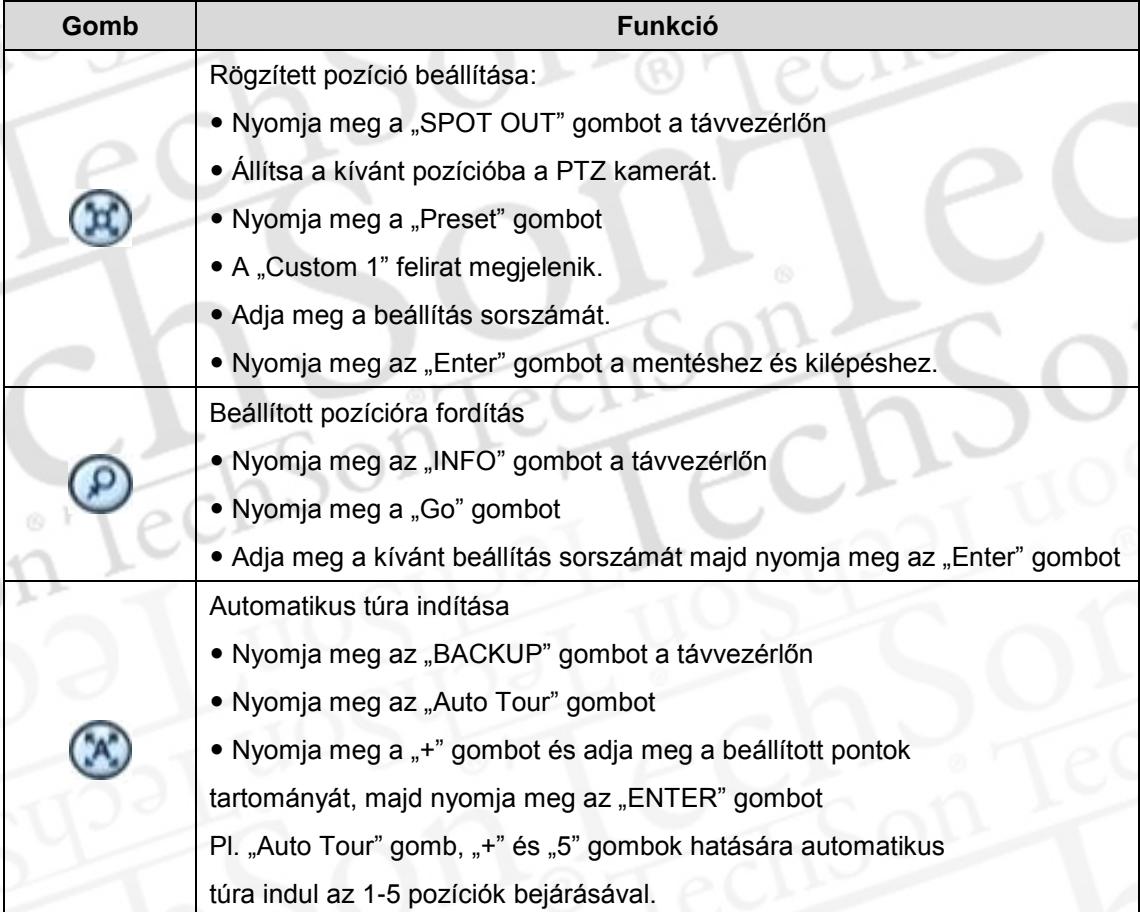

# <span id="page-53-0"></span>**3. Egyedi funkciók**

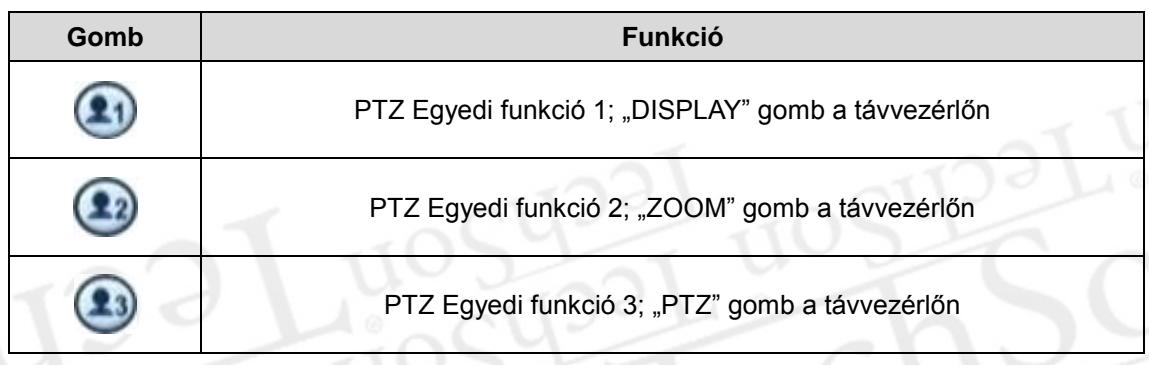

A PTZ kamera megfelelő beállításához tanulmányozza át a PTZ kamera gyártójának használati útmutatóját.

# **4. PTZ Protokoll lista (Kamera Modell)**

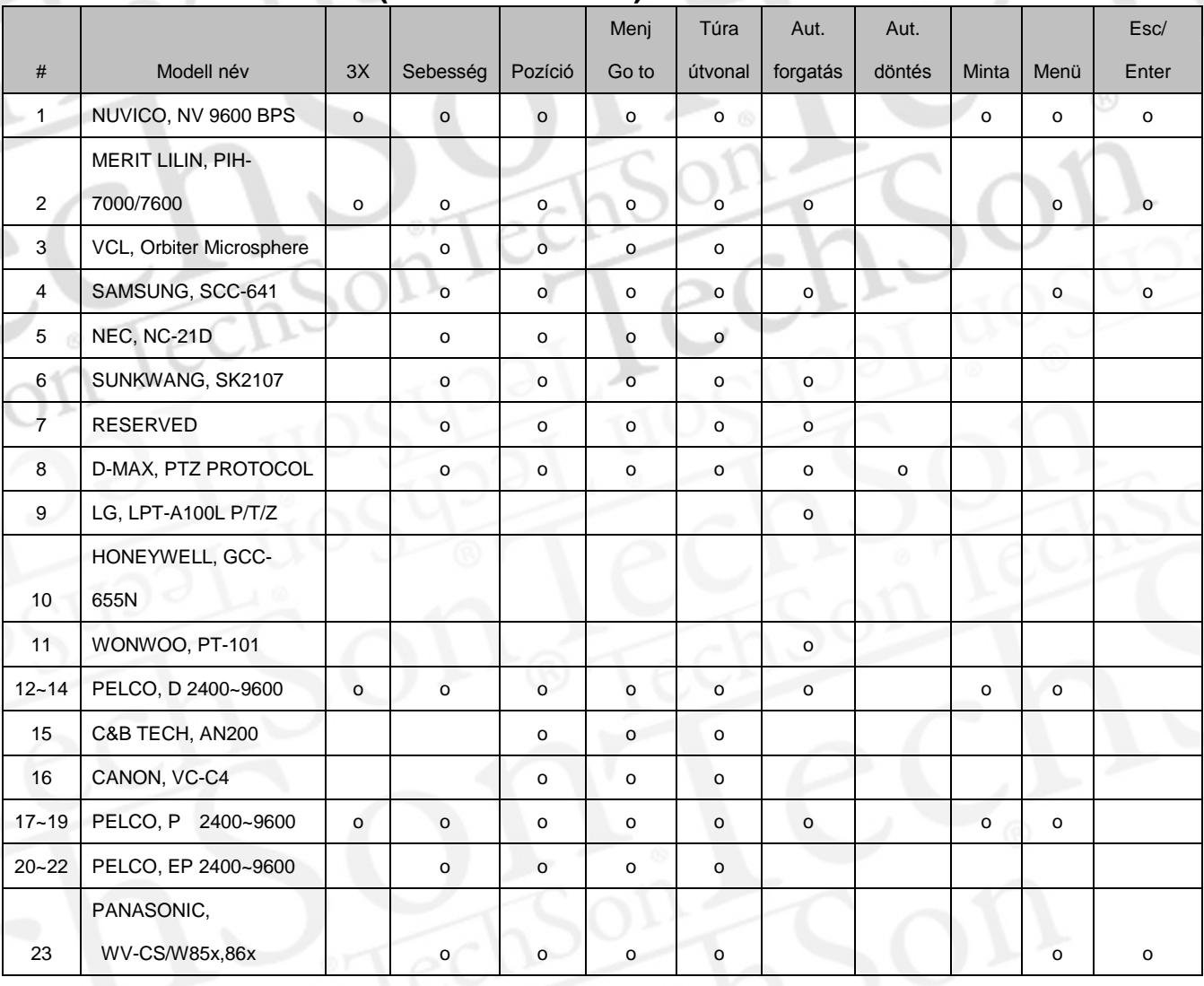

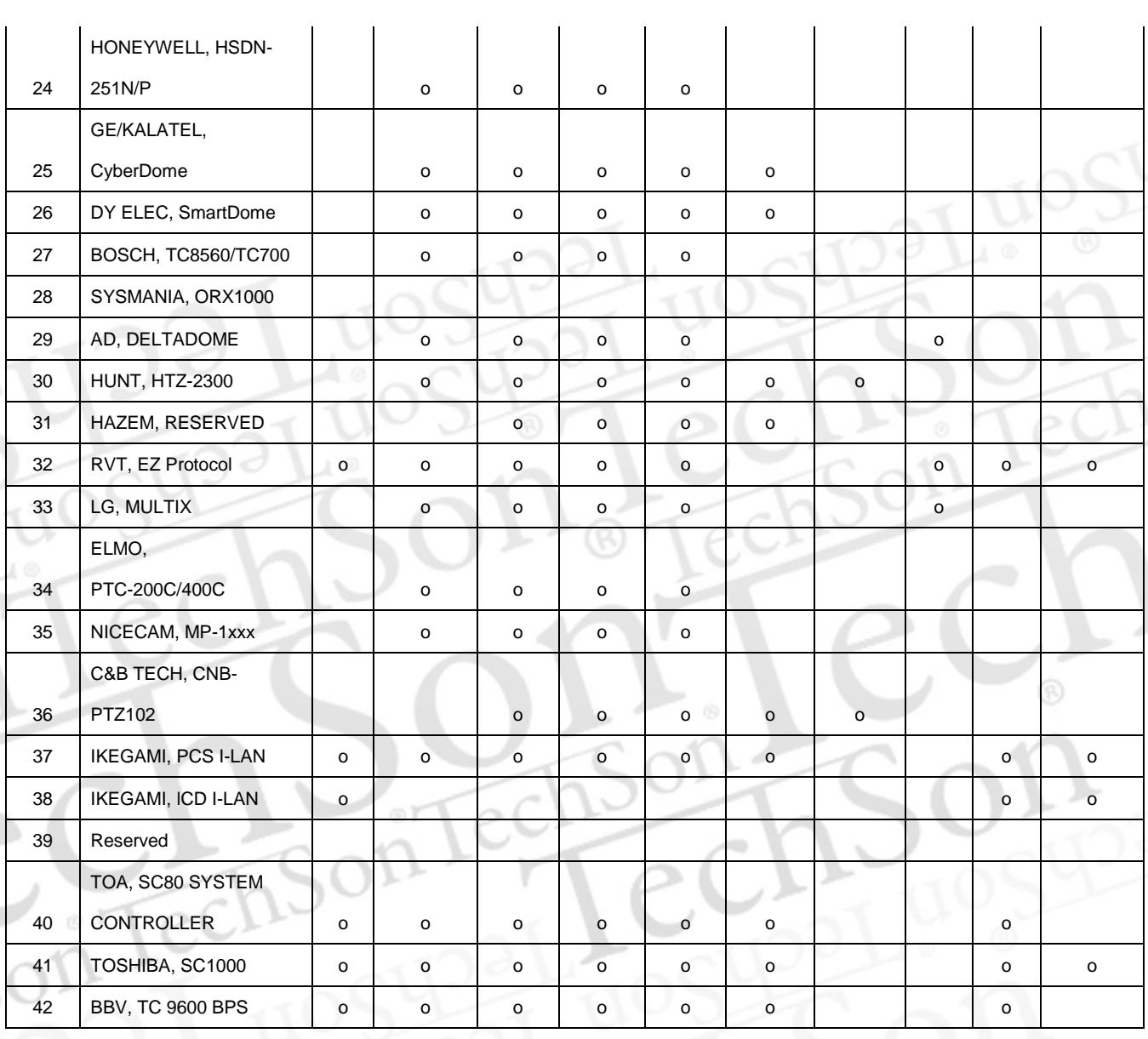

*<Megjegyzés> A sebességet 0 ~ 8 között állíthatja*

E

M

回

Œ D

⊪

1 (Lassú) – 8 (Gyors)

\* 0 – A gomb megnyomásával a sebesség növelhető.

54 **TechSon Digitális Videórögzítő**

# **VII. Keresés / Visszajátszás**

# <span id="page-55-0"></span>**1. Keresés időre**

1. Visszajátszás indításához nyomja meg a **T [Time Search]** gombot Ekkor megjelenik a Naptár menü a kijelzőn az alábbiak szerint.

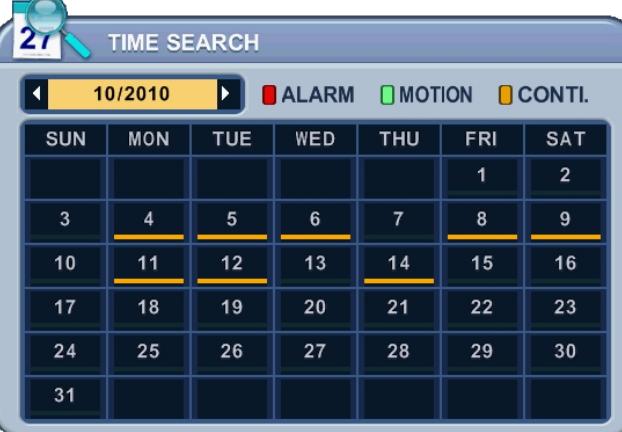

2. A Jobbra /Balra gomb segítségével kiválaszthatja a kínánt hónapot.

.

### 10/2010

*<Megjegyzés>* Nem változik meg, ha az előző / következő hónapban nincsen tárolt adat. *<Megjegyzés>* A rögzített adatokat színek jelzik: Riasztás: Piros, Mozgás: Zöld, Normál: Sárga

- 3. Fel/le [<sup>47</sup>] gombokkal válthat a napok között. A beállításoknak megfelelő felvétel grafikus ábrázolással jelenik meg.
- 4. Válassza ki a lejátszani kívánt jeleneten belüli órát és percet és csatornaszámot, majd nyomja meg az **[ENTER]** gombot.

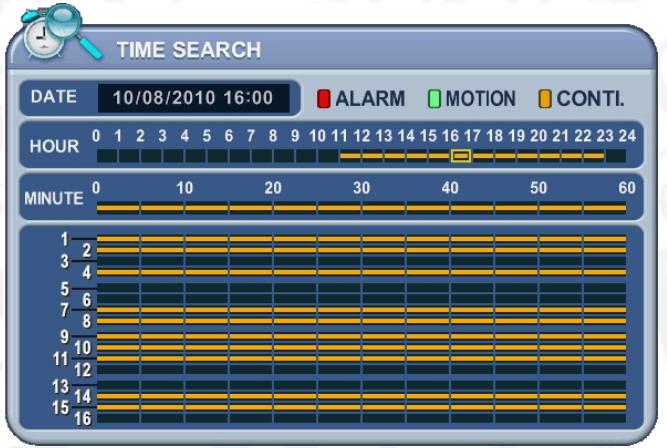

## *<Megjegyzés>*

**Idő**: Többképernyős megjelenítés

**Kamera**: Teljes képernyős

megjelenítés

5. Nyomja meg az **[ENTER]** gombot a lejátszás indításához

## <span id="page-56-0"></span>**2. Eseménylista keresés / Riasztás, Mozgás keresés**

Az eseménylistában lehet keresni, illetve közvetlenül megtekinteni rögzített videó egy meghatározott részét. Mozgás, riasztás, videójel-vesztés és más, rendszerrel kapcsolatos esemény kereshető és visszajátszható az adott időszakban rögzített kép.

1. Eseménykeresés indításához nyomja meg a távirányító **[Log]** gombját. Ekkor megjelenik az eseménylista menüje:

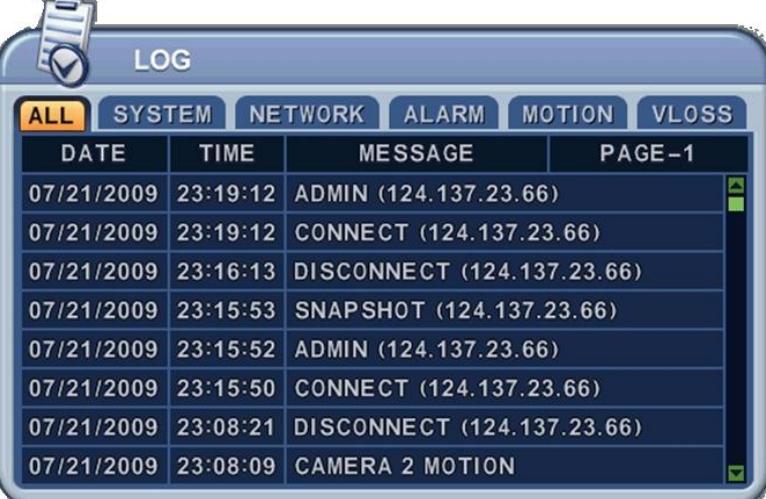

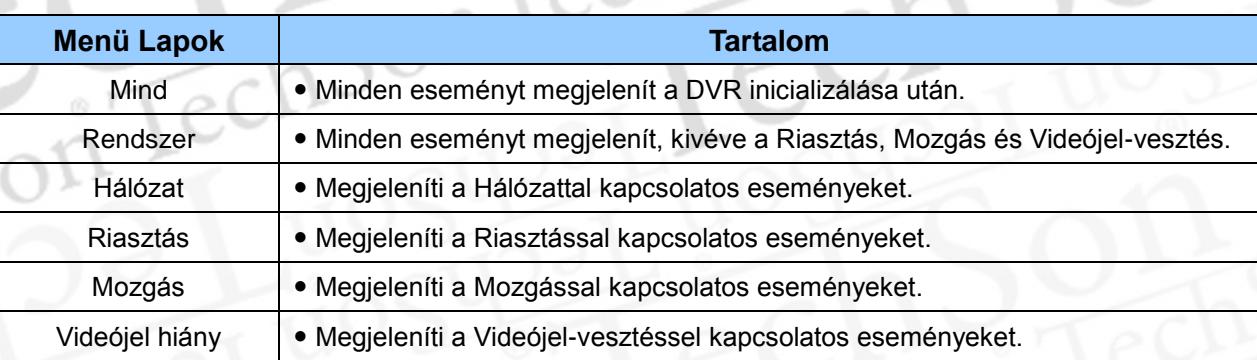

- 2. A [V<sup>1</sup> ] nyilakkal tud léptetni az eseménylistában.
	- A  $[\blacktriangleleft]$  gombokkal tud az egyes oldalak között mozogni.
- 3. A kiválasztott esemény lejátszásához nyomja meg az **[ENTER]** gombot

*<Megjegyzés>* Az eseménylista a merevlemezen tárolódik.

*< Megjegyzés >* Az eseménylista mentéséhez csatlakoztasson USB memóriakártyát a DVR-hez. A mentéshez minden eseménytípusnál nyomja meg a MENU gombot. Mentés közben a státuszsorban az UBS ikon kék színűre változik.

# <span id="page-57-0"></span>**VIII. Archiválás**

## <span id="page-57-1"></span>**1. Mentés belső CD/DVD- R/W-re**

*<Megjegyzés>* A Mentés művelet CD/DVD-re csak kézi mentéssel lehetséges, az eszköz korlátozott kapacitása miatt.

1. Helyezzen be egy üres lemezt a meghajtóba.

*<Megjegyzés>* A CD/DVD-RW lemezeket archiválás előtt meg kell formázni a "Lemez" menüben.

2. A távirányító [BACKUP] gombjának megnyomására az alábbi menü jelenik meg:

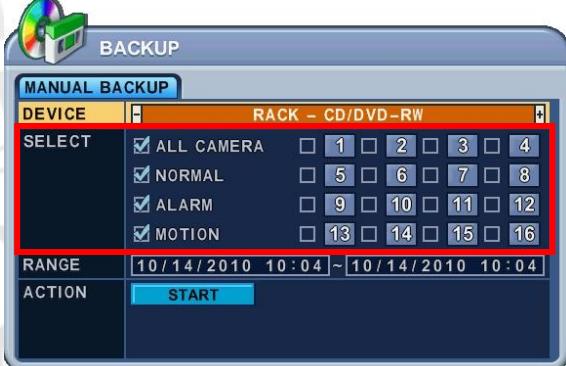

- 3. A [-, +] gombokkal válassza ki a mentés eszközeként a "Rack-CD/DVD RW"-t
- 4. A [-, +] gombokkal válassza ki a menteni kívánt csatornát. Alapbeállítás: Összes Kiválasztva
- 5. Válassza ki a menteni kívánt adatokat:
	- (1) Minden adat: Minden csatorna mentésre kerül.
	- (2) NORMÁL: Folyamatos rögzítéssel rögzített adatok.
	- (3) RIASZTÁS: Riasztással rögzített adatok.
	- (4) MOZGÁS: Mozgásérzékeléssel rögzített adatok.

Az ábrán látható beállításokkal az összes kamera képét kimenti, a folyamatos, Riasztásos, és a Mozgásérzékeléses felvételeket is.

- 6. A mentés fájlformátuma: ".s". CD/DVD-re mentéskor a ".avi" formátum nem választható ki.
- 7. Adja meg az archiválni kívánt időtartam kezdetét és végét
- 8. Az időt 24 órás formátumban adja meg, majd lépjen a **FIART**
- 9. Nyomja meg a [+] gombot a mentés megkezdéséhez.
	- \* CD/DVD ikon kék színűre változik a mentés időtartama alatt.

#### RACK-CD/DVD ROM

 A mentés aktuális állapota százalékosan megjelenik az ablak alsó részén. A CD ikon kék színre változása jelzi, hogy a mentés folyamatban van. A [CANCEL] gomb megnyomására az OSD menü eltűnik. Azonban, ha a [BACKUP] gombot újra megnyomja, ismételten megjelenik a mentési állapot. Mentés alatt ne indítson el lejátszást.

- 10. A mentés befejezésével a státuszsorban a CD/DVD jelzés szürkére változik, és a CD/DVD tálca kinyílik.
- *Amennyiben a lemez kapacitása kevesebb a szükségesnél, a DVR automatikusan kiadja a lemezt, ha megtelt, majd folytatja a mentést, ha új lemezt helyez be a meghajtóba.*

### <span id="page-58-0"></span>**2. Mentés USB Memóriára / Külső USB HDD-re**

 Külső USB-HDD vagy USB-CD/DVD-RW felismerése a csatlakoztatás után több mint 10 másodpercet is igénybe vehet.

#### *<Megjegyzés>*

- Külső USB-HDD vagy USB-CD/DVD-RW –re mentéshez először állítsa le a rögzítést.
- *Windows PC csak FAT 32 formátumot tud olvasni.*
- *A FAT 32 formátumú lemezt a DVR nem tudja lejátszani.* A formázást a "Rendszer Lemez" rész taglalja.
	- 1. Csatlakoztassa az USB-HDD-t az előlapi USB csatlakozóba.
	- 2. Nyomja meg a [BACKUP] gombot az előlapon. Megjelenik a "Kimentés" menü.

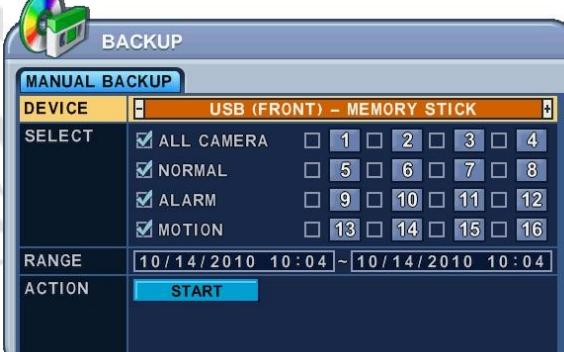

- 3. A [–, +] gombbal válassza ki az eszközt: USB HDD / Pendrive
- 4. Válassza ki a menteni kívánt adatokat:
- 5. 24 órás formátumban adja meg az adatokat, majd lépjen a **FRART** -ra.
- 6. Nyomja meg az **[ENTER]** gombot a mentés megkezdéséhez.
	- \* Az USB ikon kék színűre változik a mentés időtartama alatt.
	- Ha nincs elegendő szabad hely az USB eszközön, akkor a mentés nem kezdődik el.

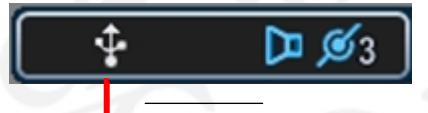

USB Memory Stick

 A mentés aktuális állapota megjelenik az ablak alsó részén. Mentés alatt ne indítson el lejátszást.

- 7. A mentés végén az USB ikon fehér színűre változik.
- 8. Amikor a felhasználó kilép a "Mentés" menüből, a következő üzenet jelenik meg:

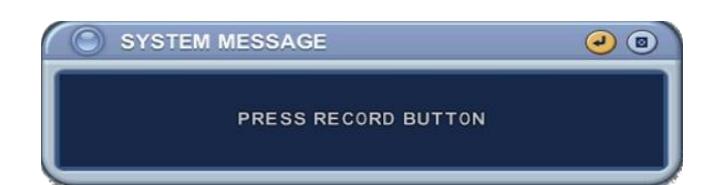

# <span id="page-59-0"></span>**3. Mentés külső USB–CD/DVD–RW-re**

#### *<Megjegyzés>*

- Külső USB-CD/DVD-RW –re mentéshez először állítsa le a rögzítést.
- 1. Csatlakoztassa a külső eszköz USB csatlakozóját az előlapi USB csatlakozóba.
- 2. Nyomja meg a [BACKUP] gombot az előlapon. Megjelenik a "Kimentés" menü.

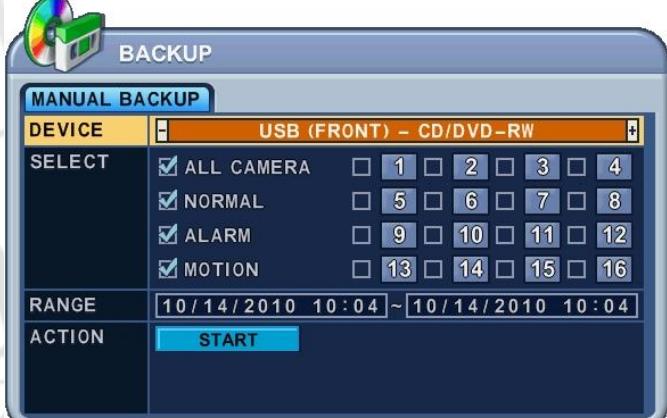

### *<Megjegyzés>*

- *A CD/DVD-RW-re történő mentésnél a "Kiválasztás" menüpont nem aktív. Mentésre kerül az összes kamera az összes rögzítési módon.*
- 1. A [–, +] gombbal válassza ki az eszközt: USB CD/DVD-RW
- 2. 24 órás formátumban adja meg az adatokat, majd lépjen a **FART**
- 3. Nyomja meg az **[ENTER]** gombot a mentés megkezdéséhez.
	- \* Az USB ikon kék színűre változik a mentés időtartama alatt.
	- Ha nincs elegendő szabad hely az USB eszközön, akkor a mentés nem kezdődik el.

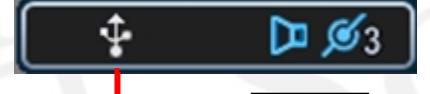

USB eszköz

- A mentési folyamatjelző megjelenik az ablak alsó részén. Mentés alatt ne indítson el lejátszást.
- 4. A mentés végén az USB ikon fehér színűre változik.

## <span id="page-60-0"></span>**4. A kimentett videó lejátszása USB Pendrive-ról.**

1. Lejátszás az "MCD Player" programmal.

- Csatlakoztassa a Pendrive-ot a számítógépéhez. A lejátszáshoz nem szükséges a számítógépre programot telepíteni.

2. Kattintson duplán az "MCD Player" ikonjára. A következő ablak jelenik meg:

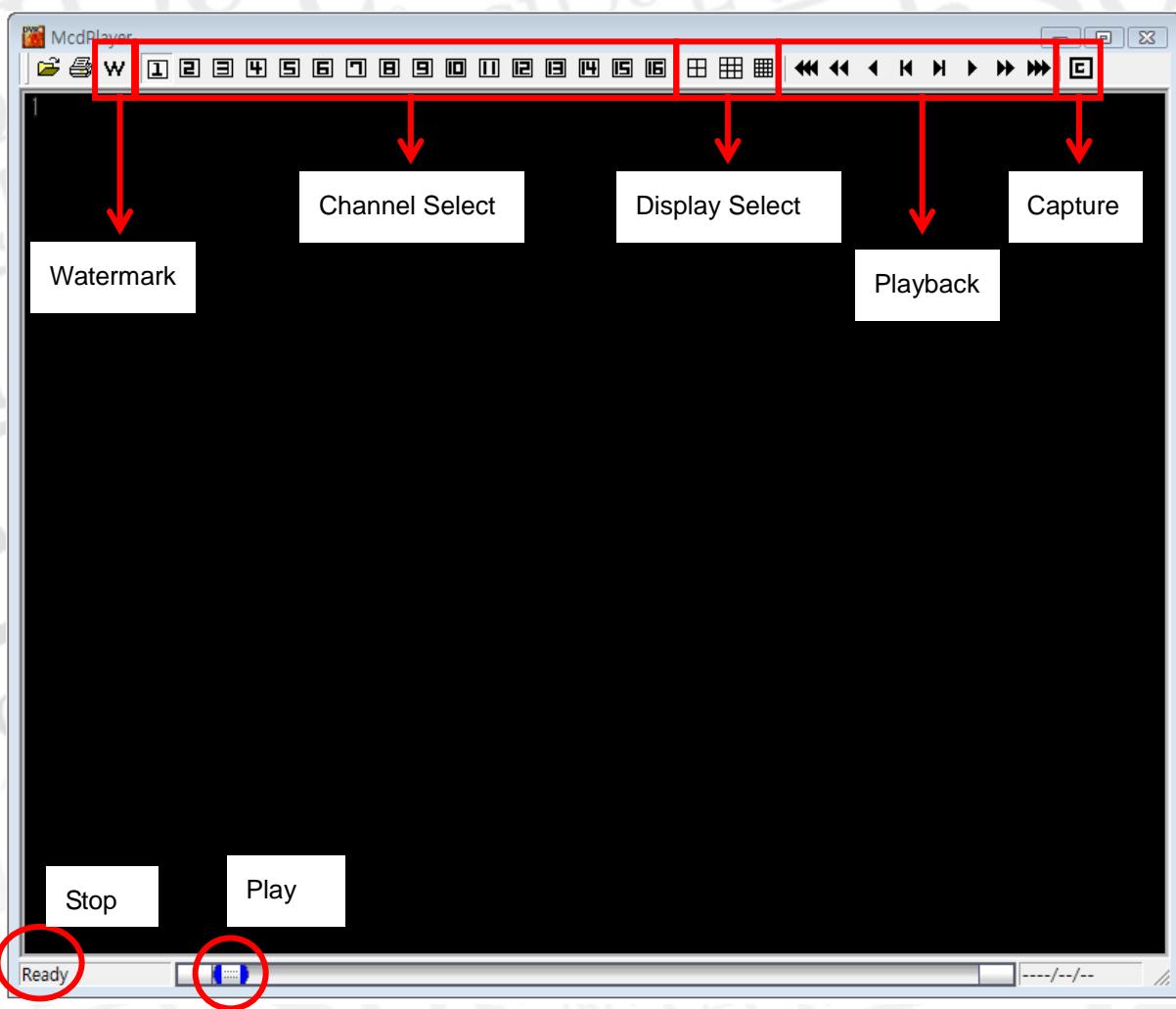

# <span id="page-61-0"></span>**5. Mentési tartomány beállítása**

A mentési tartomány kijelölhető az "Idő keresés" menüben is (Hónap, nap, óra, perc kijelöléssel)

Nyomja meg a **[-]** gombot a kezdési időpontnál, majd nyomja meg a **[+]** gombot a befejezési időpontnál. A kijelölt időtartam **világos-szürke** színűre változik.

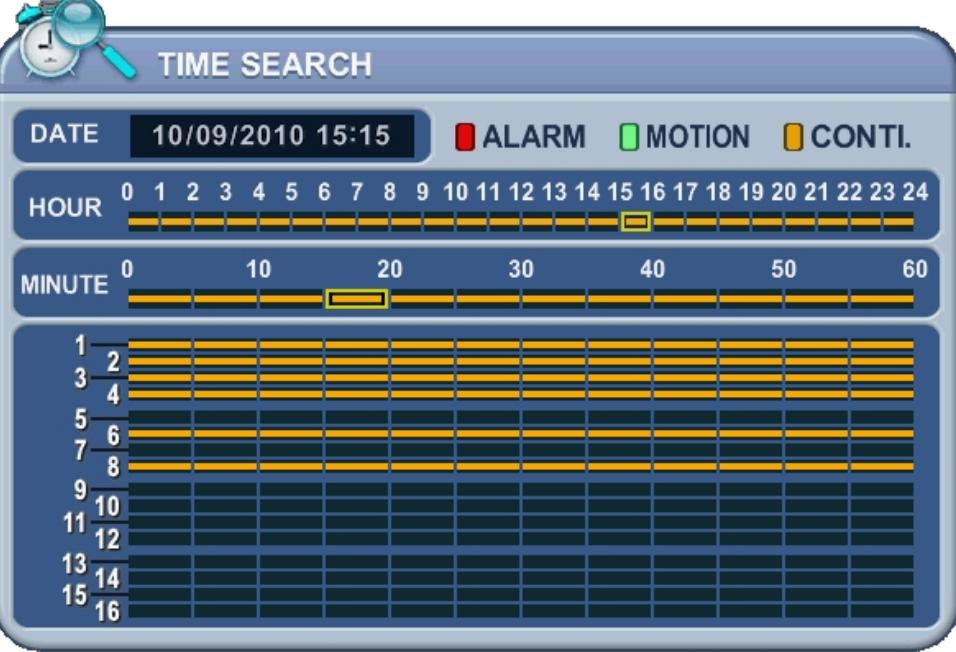

Az ábrán látható példában a kijelölt időtartam: 15:05~15:15

# <span id="page-62-0"></span>**Függelék 1:WEB SZERVER**

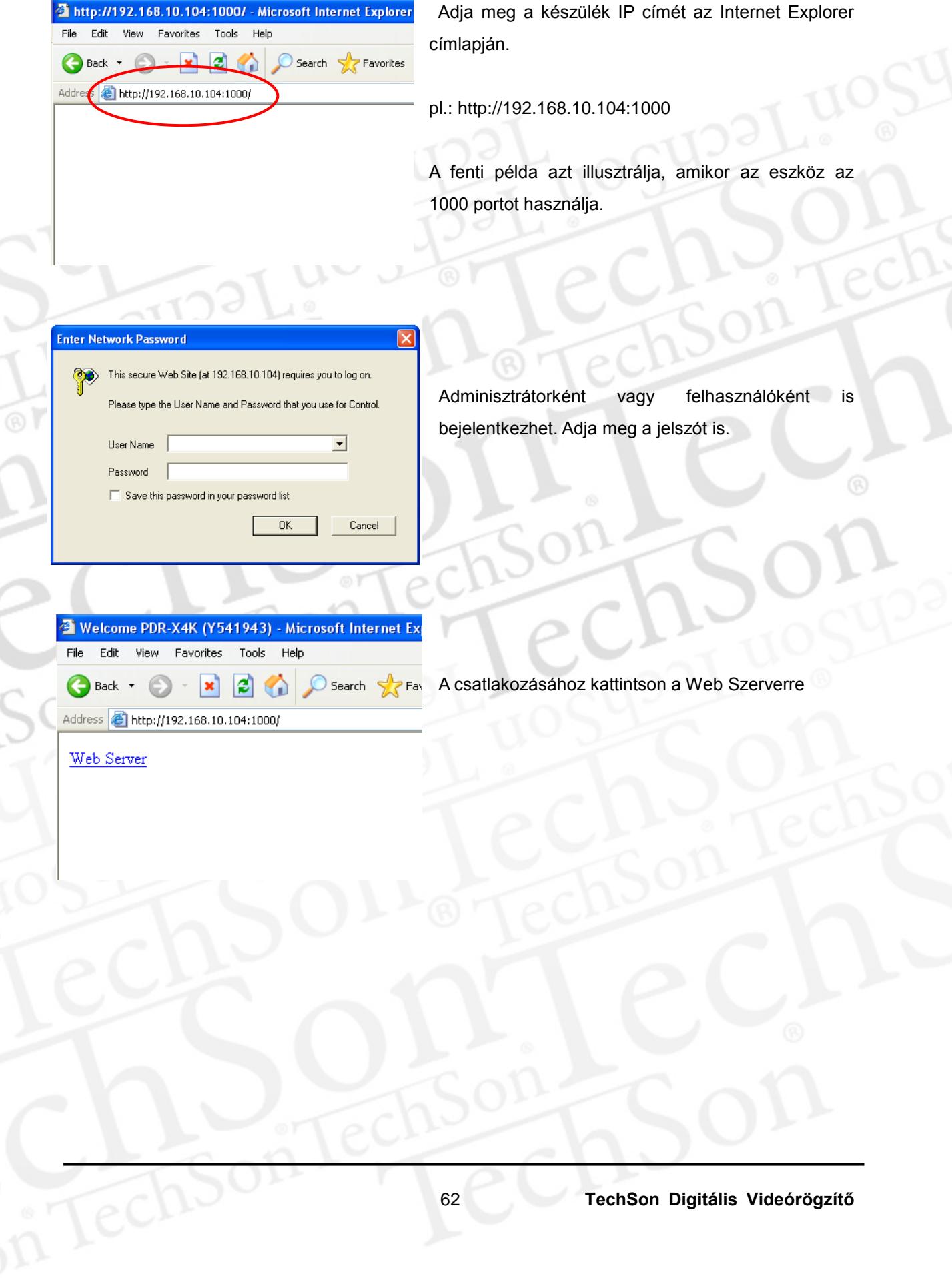

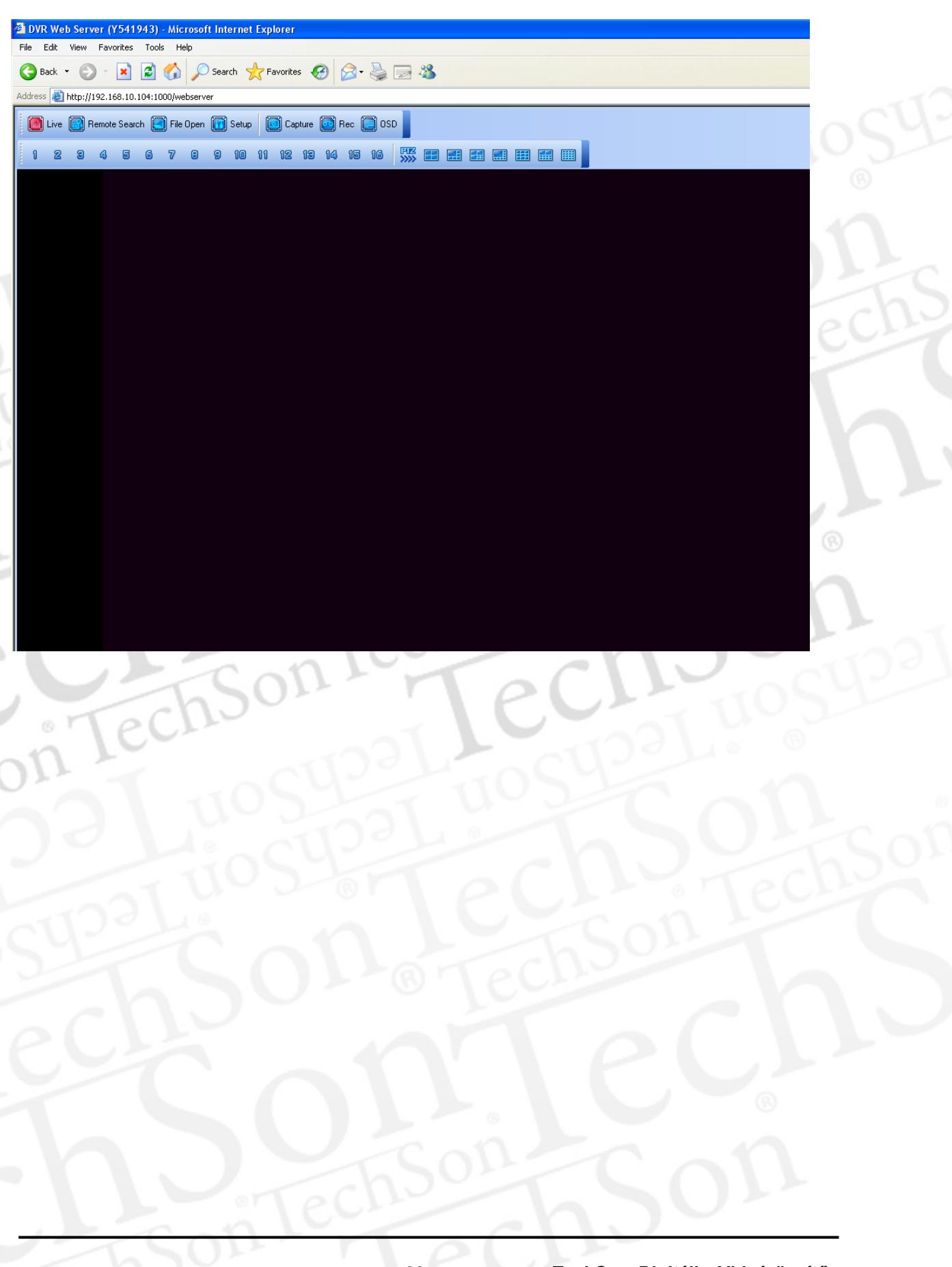

### Felülvizsgálva 2010. októberében

# <span id="page-64-0"></span>**IX. Műszaki paraméterek**

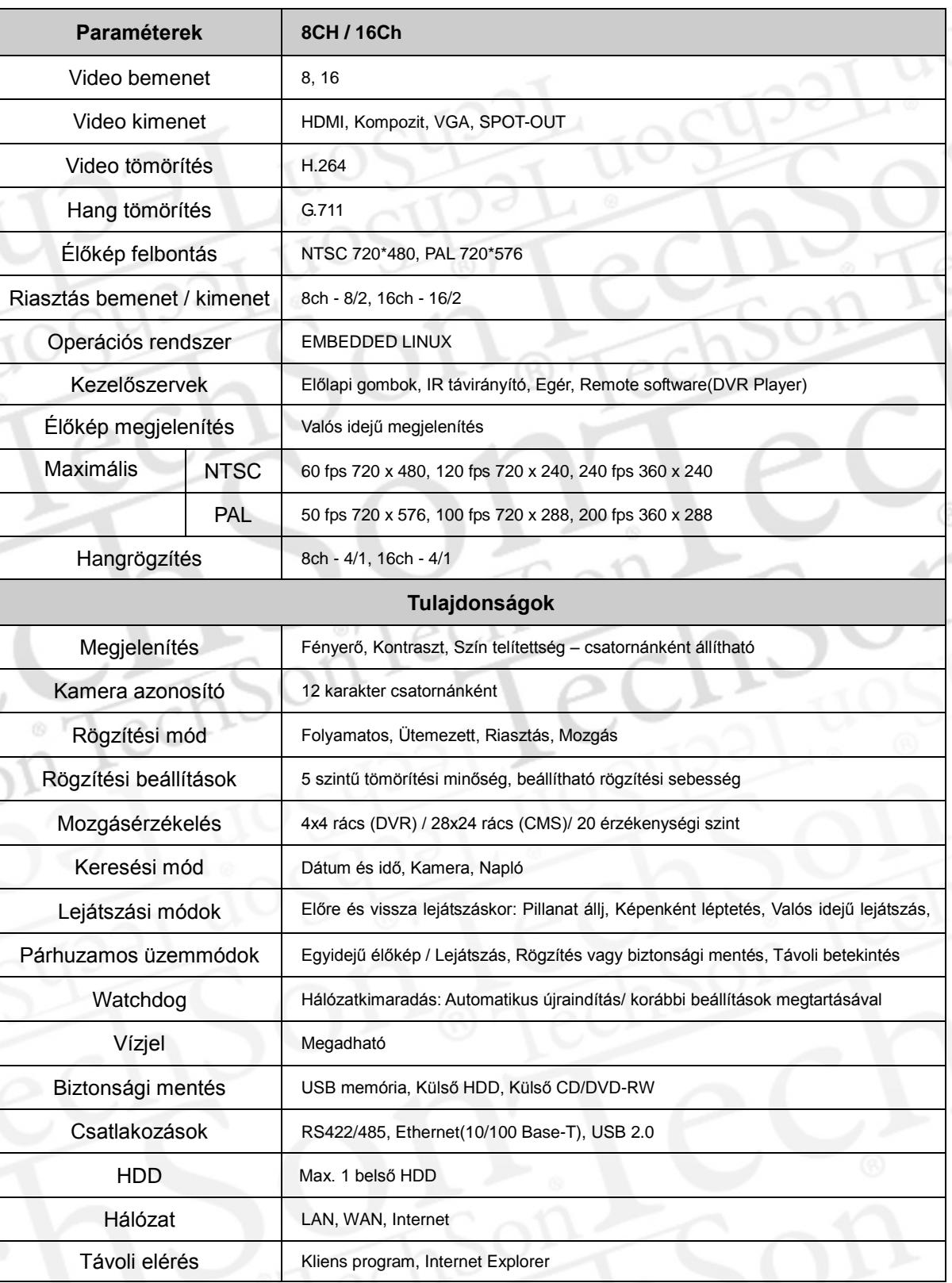

### **WEEE jelölési információk**

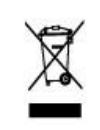

### **Termék megsemmisítése (Elektromos és Elektronikus hulladékok)**

*(Az Európai Unió területén és az európai országokban alkalmazandó szelektív hulladékgyűjtési rendszer)* 

Ez a szimbólum annak jelzésére szolgál, hogy a készülék a selejtezés során az egyéb háztartási hulladéktól eltérő módon kezelendő. A hulladékká vált készülékek selejtezéskori begyűjtése és újrahasznosítása hozzájárul a természeti erőforrások megőrzéséhez, valamint biztosítja a selejtezett termékek környezetre és emberi egészségre nézve biztonságos feldolgozását.

A Végfelhasználónak fel kell vennie a kapcsolatot a kiskereskedővel, ahonnan a készüléket vásárolta, vagy a lakóhely szerint illetékes önkormányzattal, ahol a begyűjtés pontos helyéről bővebb tájékoztatást kaphat.

Az üzleti felhasználóknak fel kell venni a kapcsolatot a forgalmazóval, egyeztetni a feltételeket a vásárlási szerződésről. Ez a termék nem keverhető az egyéb háztartási hulladékokkal.

# <span id="page-66-0"></span>**<Jegyzetek>**

 $e$ 

66 **TechSon Digitális Videórögzítő**